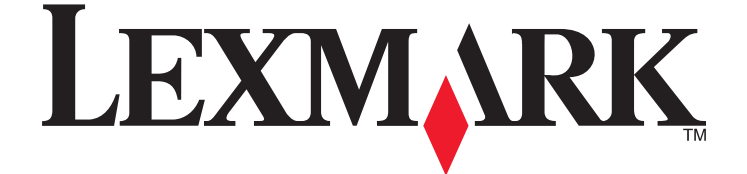

# **Snabbguide för Lexmark Interact S600-serien**

**Maj 2009 [www.lexmark.com](http://www.lexmark.com)**

#### <span id="page-1-0"></span>**Viktigt meddelande om återvinning av bläckpatroner!**

#### **Läs innan du öppnar förpackningen med patroner för bläckstråleskrivare**

På Lexmark tar vi vårt engagemang för miljön på allvar och vi uppmanar våra kunder att använda vårt enkla, kostnadsfria sätt för att skicka tillbaka tomma Lexmark-bläckpatroner till Lexmark för korrekt återvinning. Vi garanterar att bläckpatronerna hanteras korrekt så att inget avfall hamnar på soptippar.

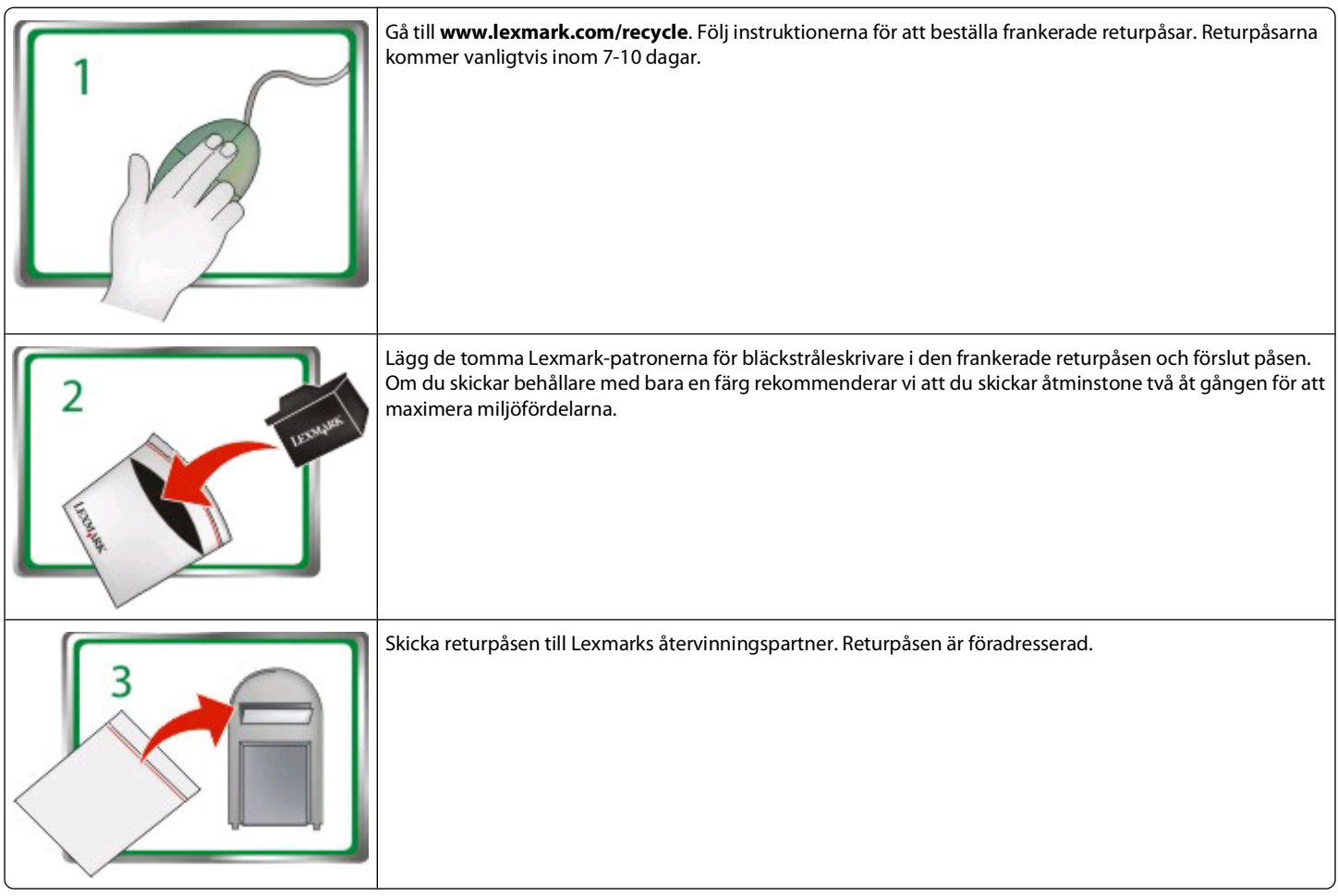

Besök **[www.lexmark.com/recycle](http://www.lexmark.com/recycle)** för att lära dig mer om återvinning.

Bläckpatroner från Lexmark tillverkas alltid av nya delar, men komponenter kan innehålla återvunnet material. För garantireturer, ring 1-800-332-4120.

Denna patenterade skrivaren är endast licensierad för, och utformad att fungera med, äkta Lexmark-bläckpatroner under den patenterade skrivarens livslängd. Du samtycker till att: (1) endast använda äkta Lexmark-bläckpatroner med denna skrivare, med undantag för vad som anges nedan och (2) överlämna denna licens/detta avtal till en efterföljande användare av denna skrivare. De patenterade Lexmark-bläckpatronerna och deras innehåll licensieras förutsatt att de endast används en gång. Efter denna enda användning upphör licensen för att använda bläckpatronerna och deras innehåll att gälla och du samtycker till att returnera dem endast till Lexmark för återvinning. Utbytbara bläckpatroner som säljs utan dessa villkor finns tillgängliga genom **[www.lexmark.com](http://www.lexmark.com)** och får fyllas på av dig eller en tredje part, som det enda bläckpatronsalternativet som får användas med den licensierade skrivaren.

#### **Viktig säkerhetsinformation**

Anslut nätsladden till ett korrekt jordat elektriskt uttag som finns nära produkten och är lättillgängligt.

Placera inte produkten nära vatten eller på våta platser.

Använd endast den nätsladd som levererades med apparaten eller en utbytesnätsladd som godkänts av tillverkaren.

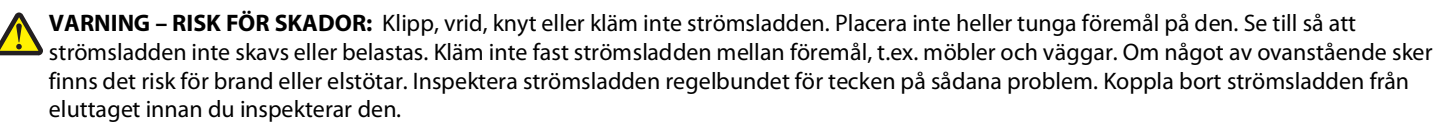

**VARNING – RISK FÖR ELCHOCK:** Använd inte faxen under åskväder. Du bör inte konfigurera produkten eller göra andra elektriska anslutningar med t.ex. nätsladden eller telesladden under åskväder.

# Innehåll

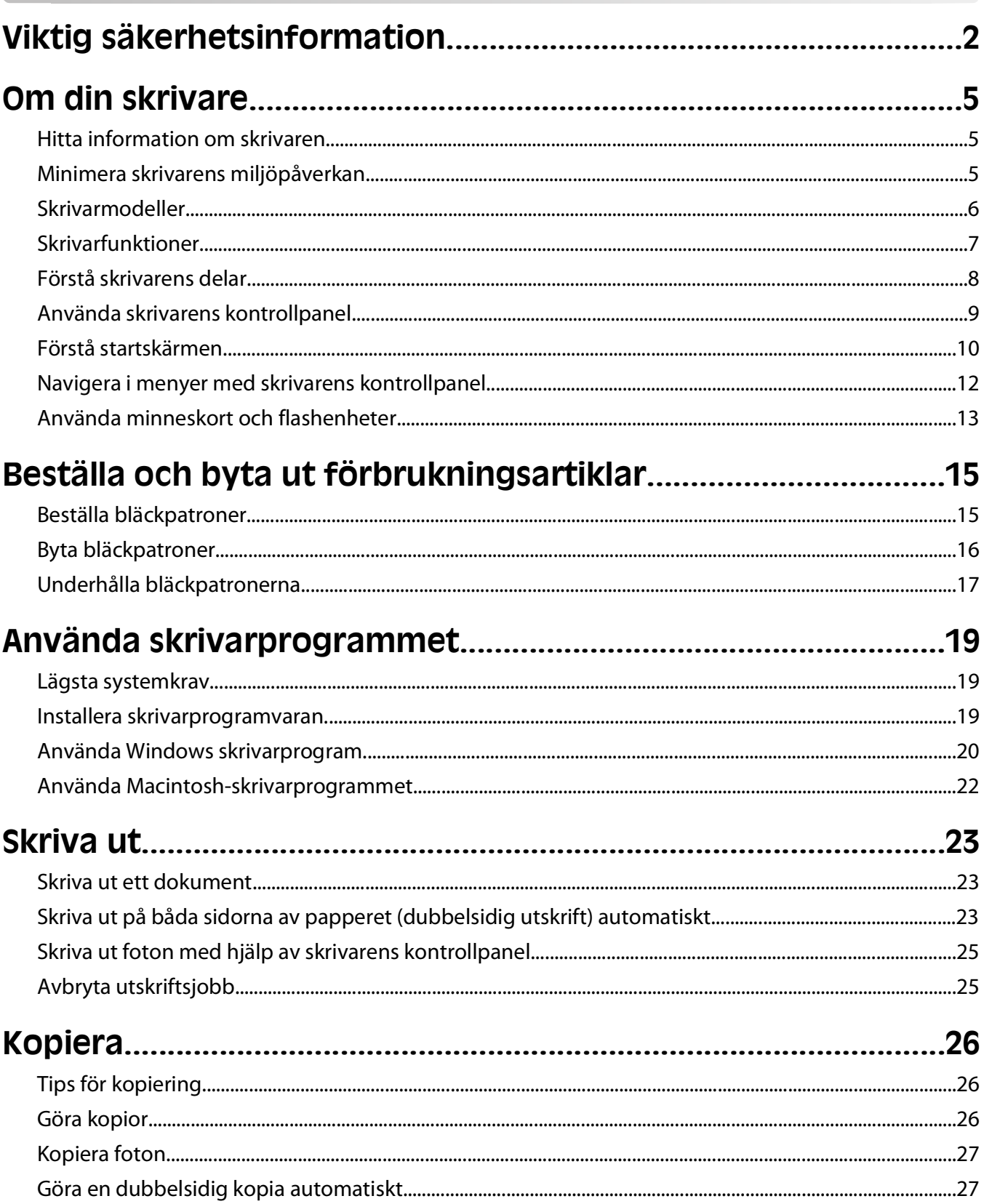

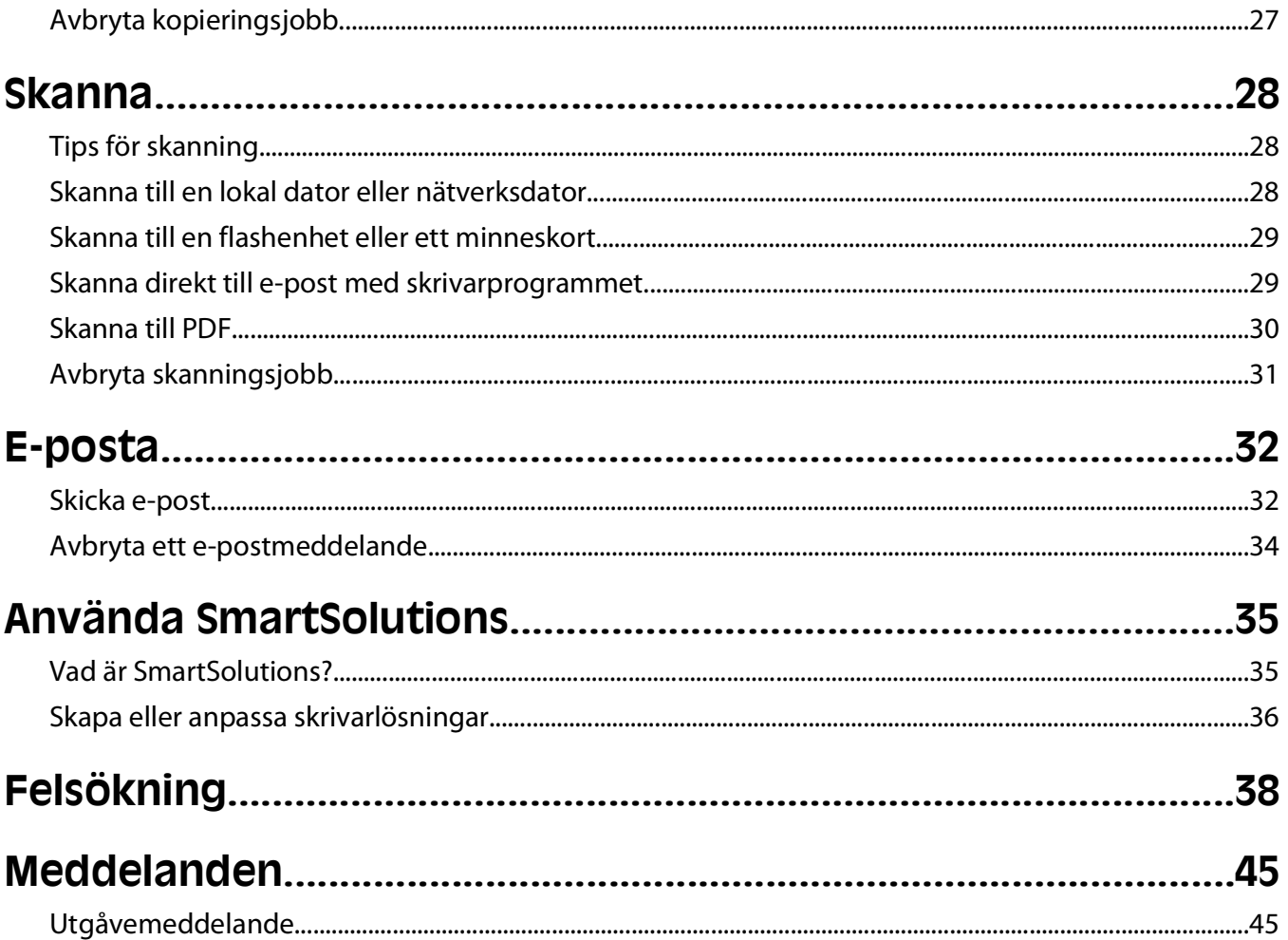

# <span id="page-4-0"></span>**Om din skrivare**

## **Hitta information om skrivaren**

Snabbguiden innehåller grundläggande anvisningar om hur du utför vanliga skrivaruppgifter som att skriva ut, kopiera och skanna. Den innehåller även information om felsökning av vanliga problem vid installation av skrivaren.

Om du vill ha mer information om skrivaren kan du se följande:

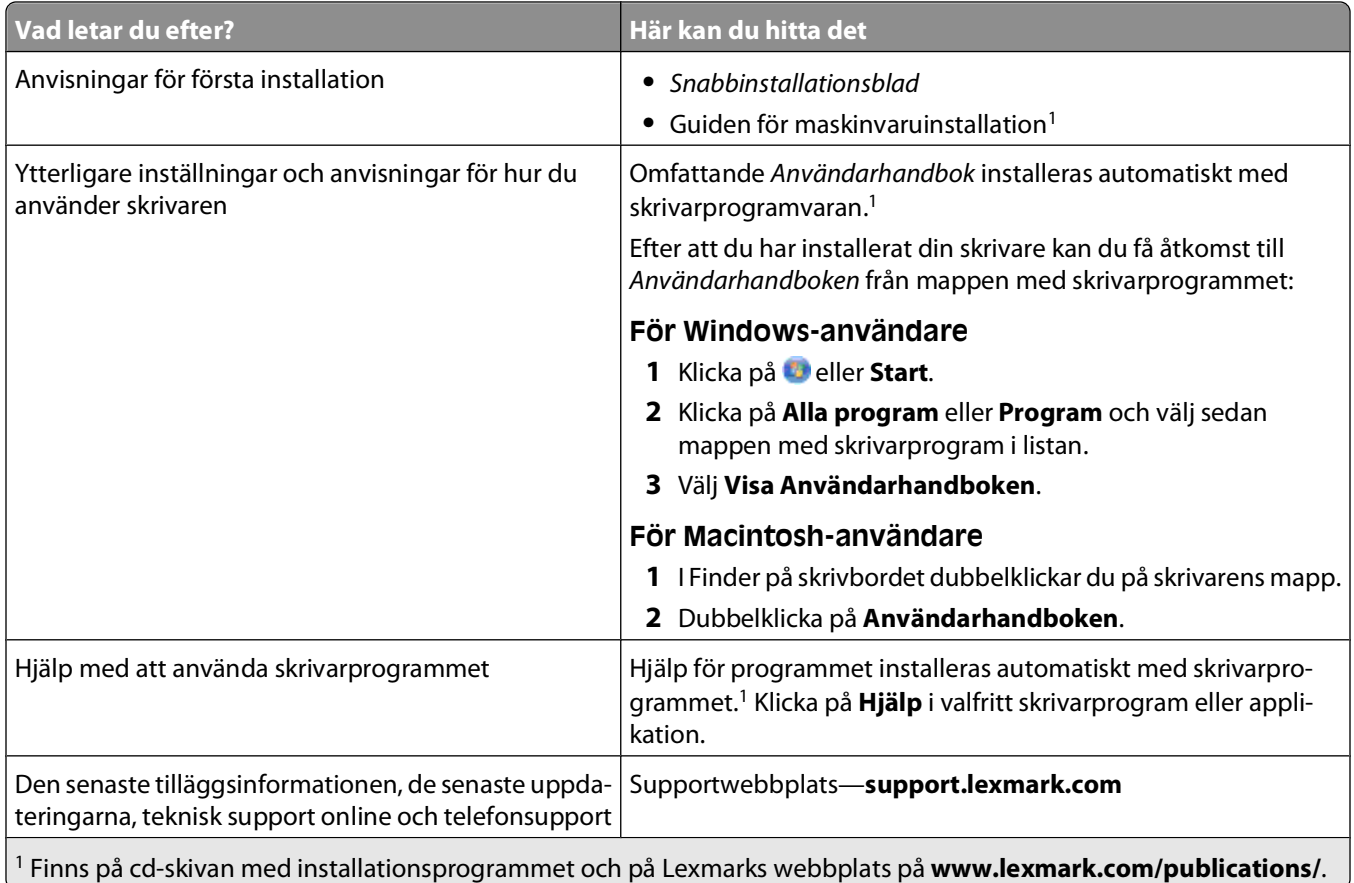

## **Minimera skrivarens miljöpåverkan**

Vi strävar efter att skydda miljön och arbetar ständigt med att förbättra våra skrivare och därmed deras miljöpåverkan. Genom att välja vissa skrivarinställningar eller -uppgifter kan du minska skrivarens miljöpåverkan i ännu större utsträckning.

### **Spara energi**

- **• Aktivera Ekonomiläget.** Med den här funktionen dämpas ljusstyrkan på skärmen och skrivaren växlar till energisparläge när den har varit inaktiv i 10 minuter.
- **• Välj lägsta timeout-inställningen för energisparläget.** Energisparfunktionen sätter skrivaren i ett standbyläge med minsta möjliga strömförbrukning när skrivaren har varit inaktiv en viss tid (timeout för energisparläge).

Om din skrivare

<span id="page-5-0"></span>**• Dela skrivaren.** Med trådlösa skrivare/nätverksskrivare kan du dela en enda skrivare mellan flera datorer och på så sätt spara energi och andra resurser.

### **Spara papper**

- **• Aktivera Ekonomiläget.** På valda skrivarmodeller ställer den här funktionen in skrivaren så att den skriver ut på båda sidorna av papperet automatiskt (dubbelsidig utskrift) när du kopierar, faxar och skriver ut i Windows.
- **• Skriv ut mer än en sidbild på en sida av papperet.** Med funktionen "Sidor per ark" kan du skriva ut flera sidor på ett ark. Du kan skriva ut upp till 8 sidbilder på en sida av papperet.
- **• Skriva ut på båda sidorna av papperet.** Med dubbelsidig utskrift kan du skriva ut på båda sidorna av papperet manuellt eller automatiskt (beroende på skrivarmodellen).
- **• Förhandsgranska utskriftsjobb innan du skriver ut.** Använd förhandsgranskningsfunktionen i verktygsfältet, dialogrutan Skriv ut eller Förhandsgranskning, eller på skrivarens display (beroende på skrivarmodellen).
- **• Skanna och spara.** Om du vill undvika att skriva ut flera kopior kan du skanna dokument eller foton och spara dem i ett datorprogram, en applikation eller en flashenhet för presentation.
- **• Använd återvunnet papper.**

### **Spara bläck**

- **• Använd lägena Snabbutskrift eller Utkast.** I dessa lägen kan du skriva ut dokument med mindre bläck än normalt, vilket är perfekt för utskrift av dokument som mestadels består av text.
- **• Använd bläckpatroner med hög kapacitet.** Bläck i patroner med hög kapacitet gör att du kan skriva ut fler sidor med ett färre antal patroner.
- **• Rengör skrivhuvudet.** Innan du byter ut eller återvinner dina bläckpatroner kan du prova funktionerna "Rengör skrivhuvudet" och "Djuprengör skrivhuvudet". De här funktionerna rengör skrivhuvudets munstycken för att förbättra kvaliteten på dina utskrifter.

## **Återvinning**

- **• Returnera bläckpatroner för återanvändning eller återvinning genom Lexmarks program för insamling av bläckpatroner.** För att returnera en bläckpatron går du till **[www.lexmark.com/recycle](http://www.lexmark.com/recycle)**. Följ instruktionerna för att beställa en frankerad returpåse.
- **• Återvinn produktförpackningen.**
- **• Återvinn din gamla skrivare istället för att kasta den.**
- **• Återvinn papper från kasserade utskriftsjobb.**
- **• Använd återvunnet papper.**

Om du vill läsa Lexmarks rapport om hållbar miljö kan du se **[www.lexmark.com/environment](http://www.lexmark.com/environment/)**.

## **Skrivarmodeller**

Cd-skivan med installationsprogrammet som medföljde skrivaren fungerar med denna skrivarmodell:

**•** Lexmark S605

## <span id="page-6-0"></span>**Skrivarfunktioner**

Skrivaren levereras med funktioner som hjälper dig att hantera och utföra utskrifts- och bildbehandlingsuppgifter:

- **• Trådlöst nätverk eller Ethernet-nätverk.** Skriv ut och skanna från praktiskt taget var som helst i ditt hem eller på kontoret via ett säkert trådlöst nätverk eller Ethernet-nätverk samt dela skrivaren mellan flera datorer.
- **• Intuitiv pekskärm.** Använd färgpekskärmen med en mängd funktioner för snabb, enkel åtkomst till alla skrivarmenyer. Med den stora skärmen kan du även visa, redigera och skriva ut foton direkt från digitalkameran eller minnesenheten utan att använda en dator.
- **• Skriv ut.** Skriv ut dokument med hög kvalitet och PDF-filer snabbare från en dator, USB-flashenhet eller Bluetoothenhet. Inbyggd tvåsidig utskrift sparar dina pengar och miljön.
- **• Kopiera.** Kopiera dokument och foton med ett tryck, datorfri svartvit- eller färgkopiering. Få 25 till 400 % förminsknings- och förstoringskapacitet.
- **• Skanna.** Skanna tjocka böcker, rapporter och andra flersidiga dokument på ett enkelt sätt med den högupplösta skannern. Skanna enkelt till en minnesenhet eller till flera bärbara eller stationära datorer via ett säkert trådlöst nätverk med en optisk upplösning på upp till 1200 x 4800.
- **• Fotoutskrift.** Skriv ut hållbara foton med hög kvalitet direkt från digitala minneskort, PictBridge-aktiverade digitalkameror och USB-flashenheter. Välj vilka foton som ska skrivas ut genom att använda provarket för datorfri utskrift.
- **• SmartSolutions**. Förenkla skrivaruppgifter som du utför ofta genom att skapa och anpassa skrivarlösningarna. Med SmartSolutions-verktygslådan på Internet kan du välja skrivaruppgifter som du utför ofta, tillämpa anpassade inställningar och ladda ned dem till skrivaren som genvägar som du lätt kan komma åt när som helst. Du kan även anpassa skrivaren med lösningar som visar dina kalendrar online, RSS-flöden med mera.
- **• Ekonomiläge.** Spara energi och papper genom att aktivera ekonomiläget. Funktionen dämpar automatiskt ljusstyrkan på skrivarens display, sätter skrivaren i ekonomisparläge efter 10 minuters inaktivitet och skriver ut på båda sidorna av papperet vid kopieringsjobb och vid utskrift i Windows.

## <span id="page-7-0"></span>**Förstå skrivarens delar**

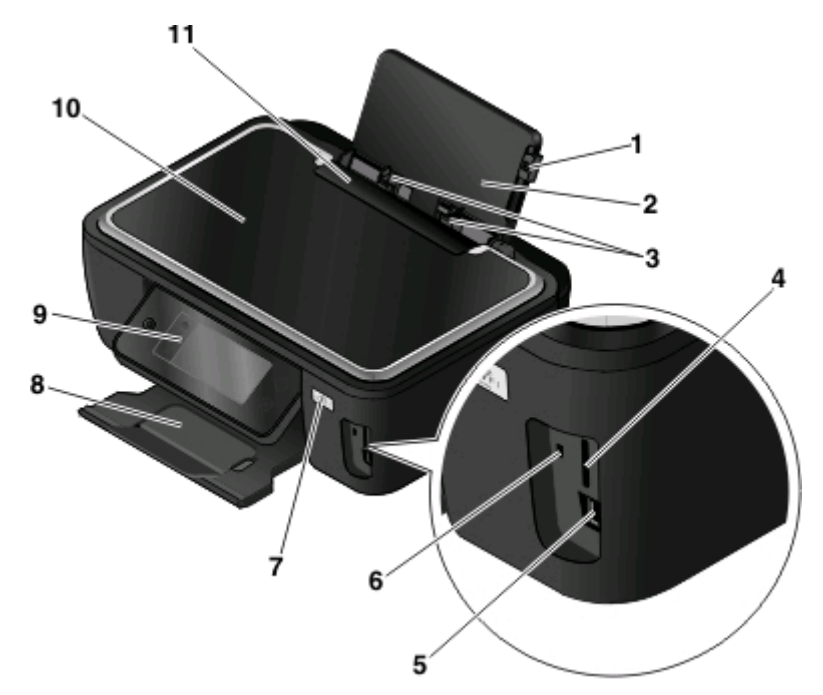

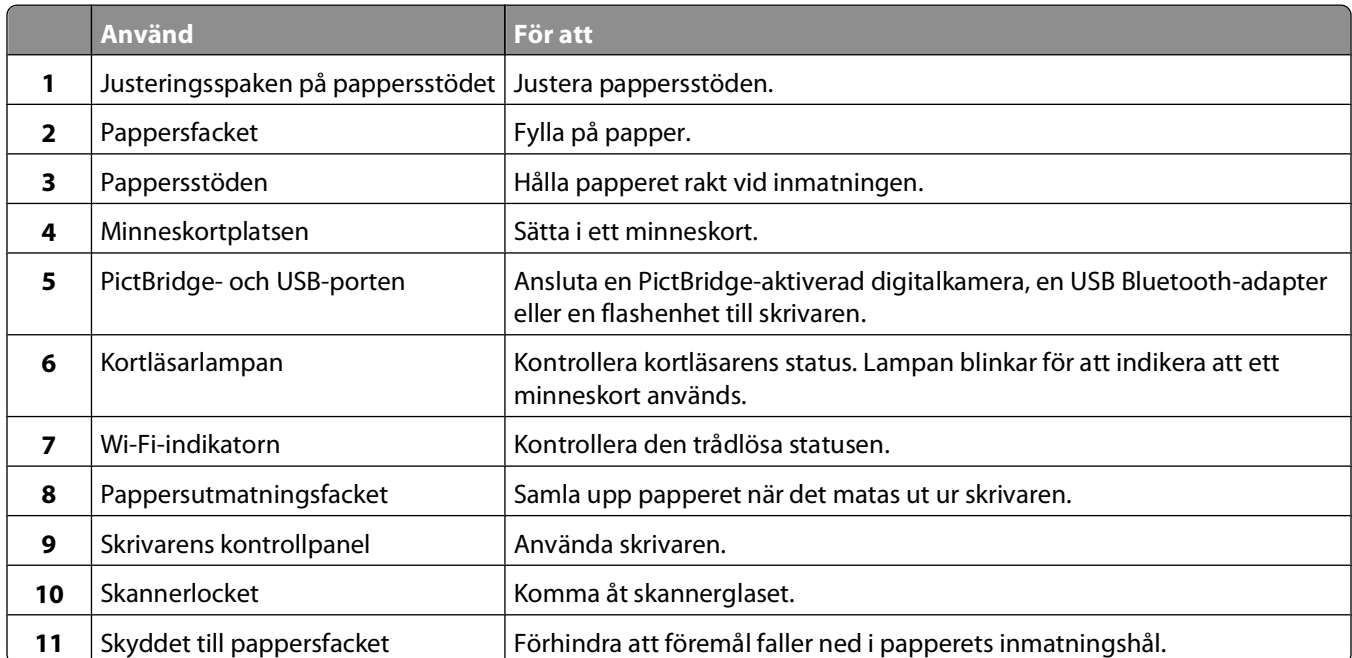

<span id="page-8-0"></span>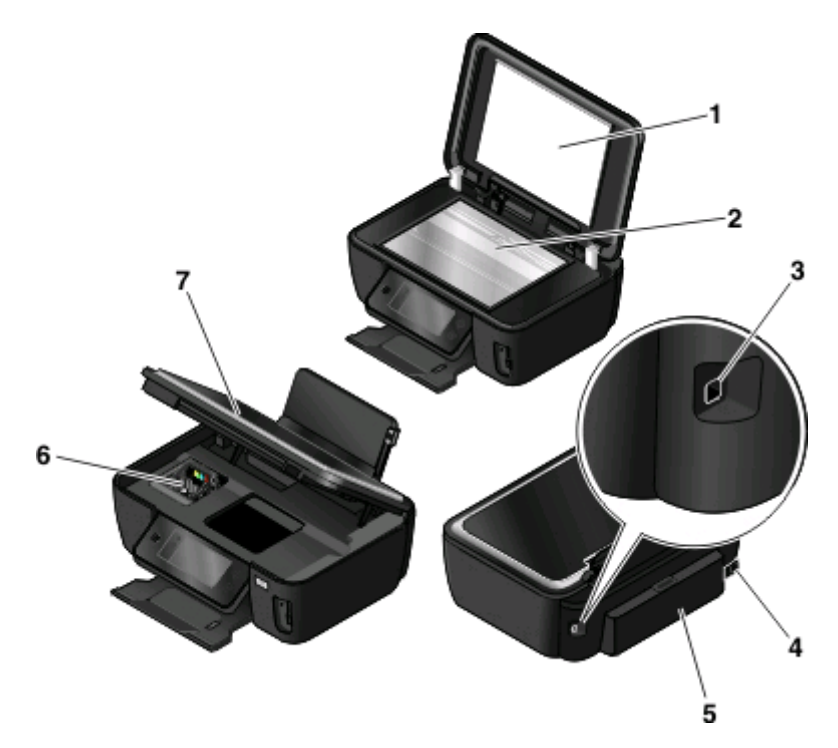

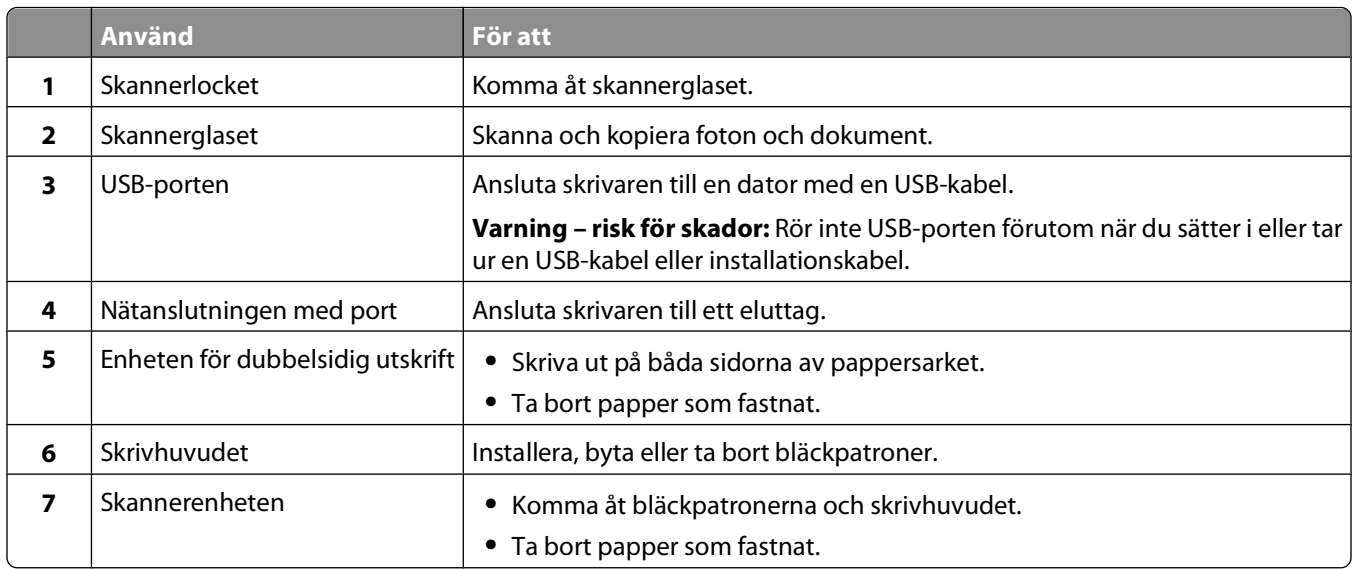

## **Använda skrivarens kontrollpanel**

Följande tabeller beskriver de olika delarna på skrivarens kontrollpanel:

**Obs!** Ikonerna visas när de kan väljas på den aktuella skärmen. Om en ikon inte visas är funktionen inte tillgänglig.

<span id="page-9-0"></span>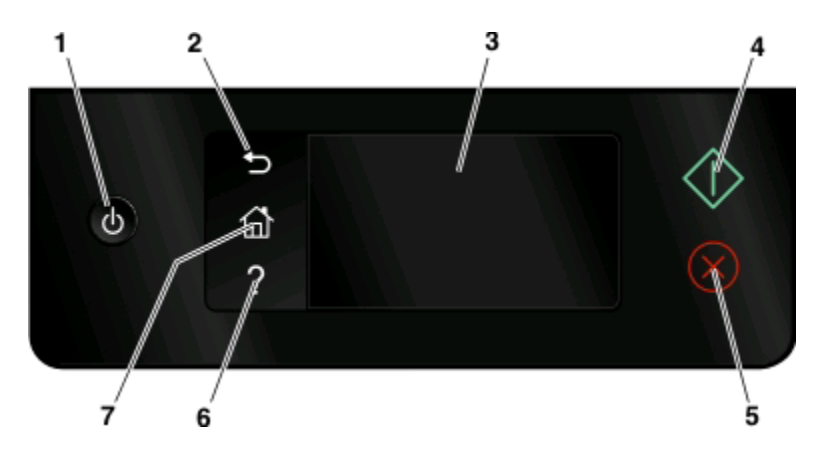

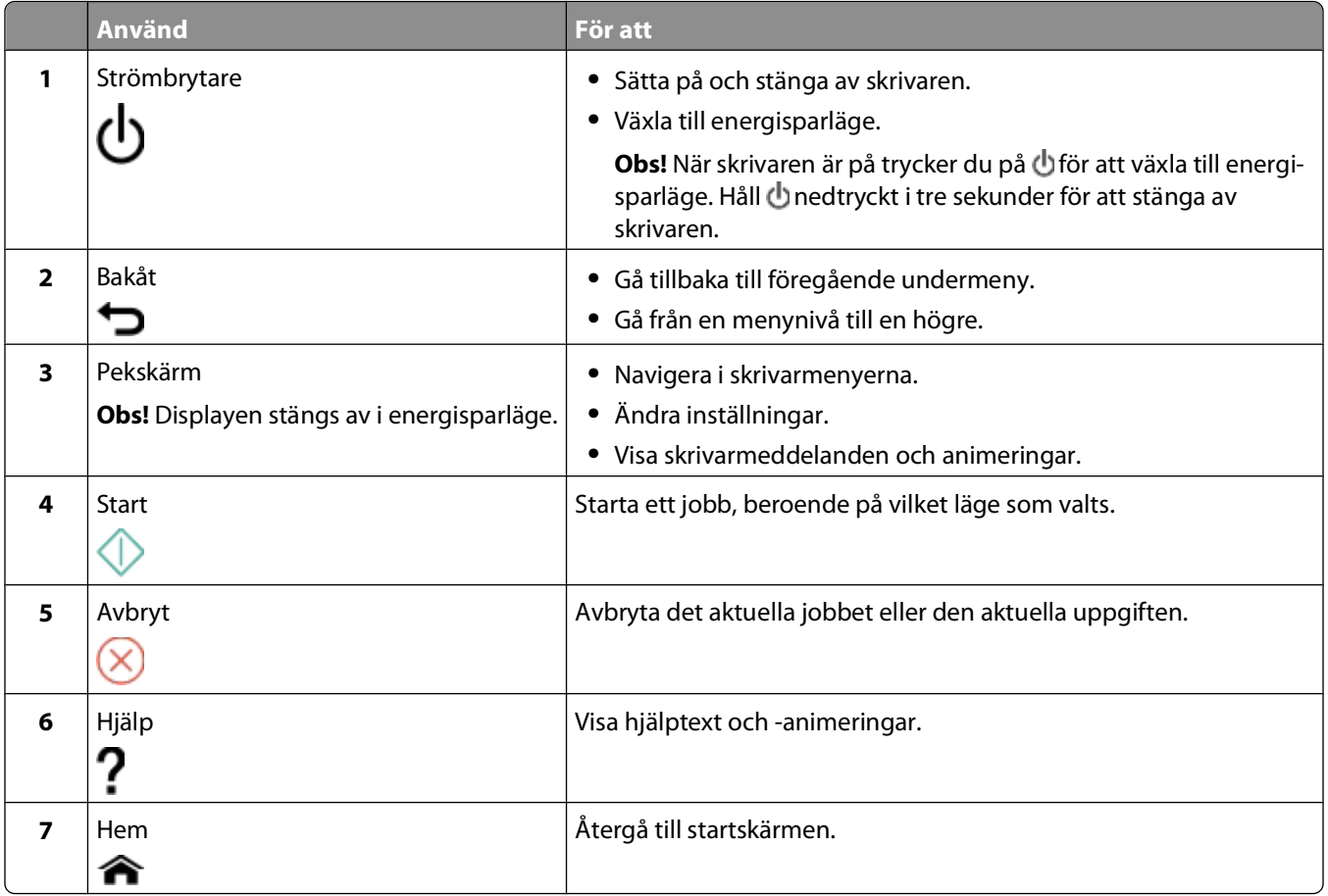

## **Förstå startskärmen**

När skrivaren har slagits på och en kort uppvärmning sker visas följande basskärm som kallas startskärmen. Använd alternativen på startskärmen för att starta en åtgärd, till exempel kopiera eller skanna eller ändra skrivarinställningarna.

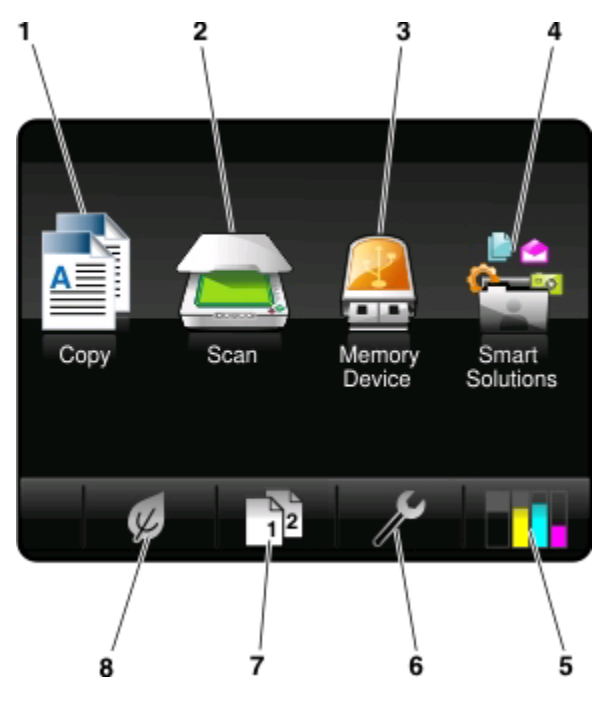

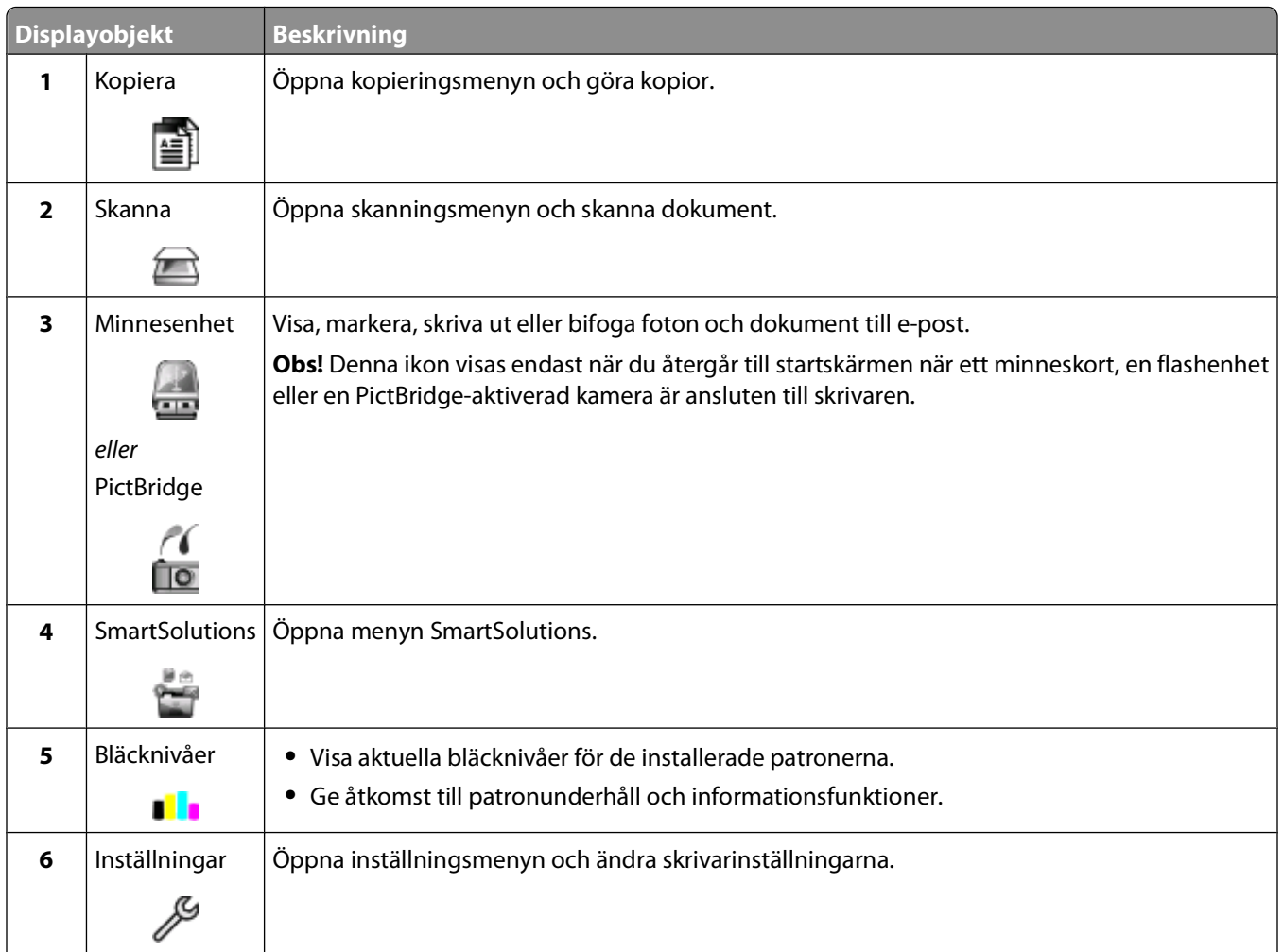

<span id="page-11-0"></span>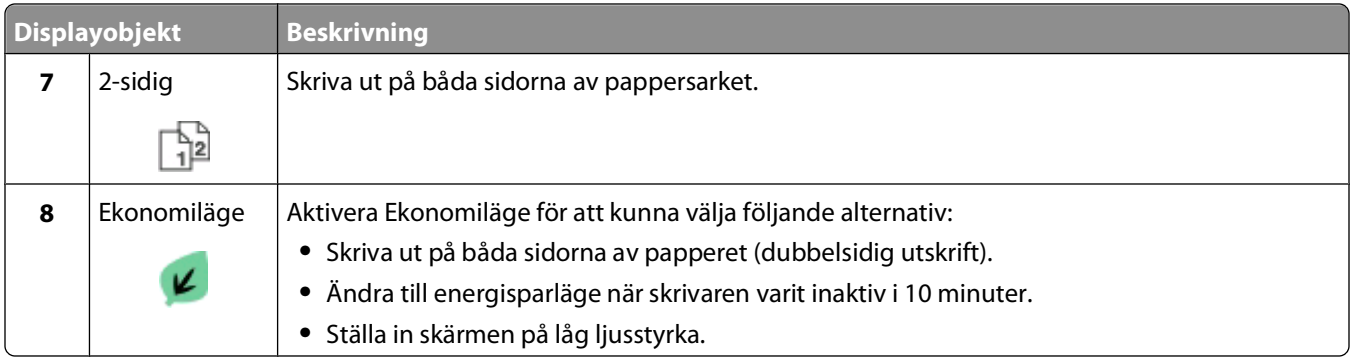

## **Navigera i menyer med skrivarens kontrollpanel**

### **Modeller med pekskärm**

- Utgå alltid från startskärmen för att påbörja en ny åtgärd. Peka på **för att öppna startskärmen**.
- **•** Dra i rullningslisten eller tryck på pilknapparna på displayen för att bläddra mellan menyerna.
- **•** Tryck på ett menynamn eller en ikon för att öppna en meny eller en undermeny.
- **•** Välj en inställning genom att trycka på den och tryck sedan på **Acceptera** eller **OK** för att spara inställningen.

## **Modeller med pilknappar**

- Använd pilknapparna på skrivarens kontrollpanel för att bläddra genom menyerna och tryck sedan på <sup>ok</sup> för att öppna menyer och undermenyer.
- **•** Tryck på för att välja och spara en inställning.

## <span id="page-12-0"></span>**Använda minneskort och flashenheter**

## **Använda ett minneskort eller en flashenhet med skrivaren**

Minneskort och flashenheter är lagringsenheter som ofta används med kameror och datorer. Du kan ta ut minneskortet ur kameran eller ta bort flashenheten från datorn och sätta in kortet/enheten direkt i skrivaren.

**1** Sätt in ett minneskort i minneskortplatsen eller flashenheten i USB-porten.

#### **Sätta i ett minneskort Sätta i en flashenhet**

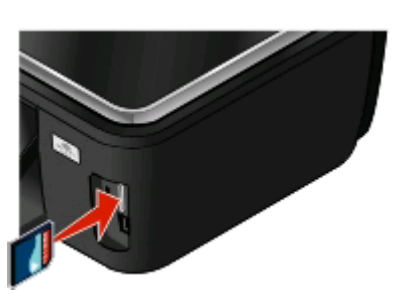

#### **Anmärkningar:**

- **•** Sätt i kortet med etiketten med märkesnamnet vänd åt höger.
- **•** Kontrollera att eventuella pilar på kortet pekar mot skrivaren.
- **•** Vid behov ansluter du minneskortet till adaptern som medföljde.
- **•** Se till att minneskortet som du sätter in stöds av skrivaren. Om du vill ha mer information kan du se ["Minneskort och filtyper som stöds" på sidan 14.](#page-13-0)

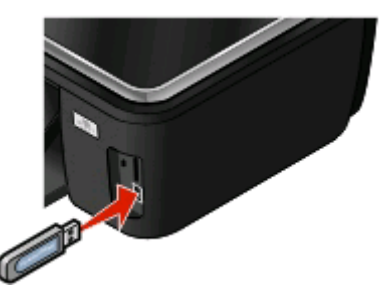

#### **Anmärkningar:**

- **•** Flashenheter använder samma port som används för en PictBridge-kamerakabel.
- **•** Om flashenheten inte passar i porten behöver du en adapter.

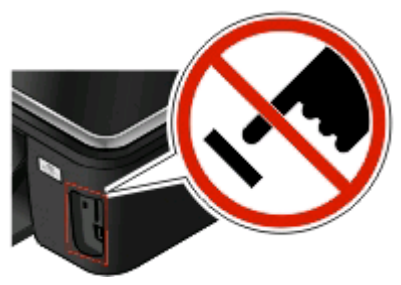

**Varning – risk för skador:** Vidrör inte eventuella kablar, nätverksadaptrar, anslutningar, minneskortet eller skrivaren i de områden som visas när utskrift, läsning eller skrivning pågår från minnesenheten. Data kan då gå förlorade.

**2** Skärmen Minnesenhet visas på displayen.

#### **Anmärkningar:**

- **•** Om skrivaren inte känner igen minnesenheten tar du bort den och sätter tillbaka den igen.
- **•** Om en flashenhet eller digitalkamera som är inställd på masslagringsläge har satts in i USB-porten när minneskortet sitter i kortplatsen, visas ett meddelande på displayen där du uppmanas att välja vilken minnesenhet du vill använda.

## <span id="page-13-0"></span>**Minneskort och filtyper som stöds**

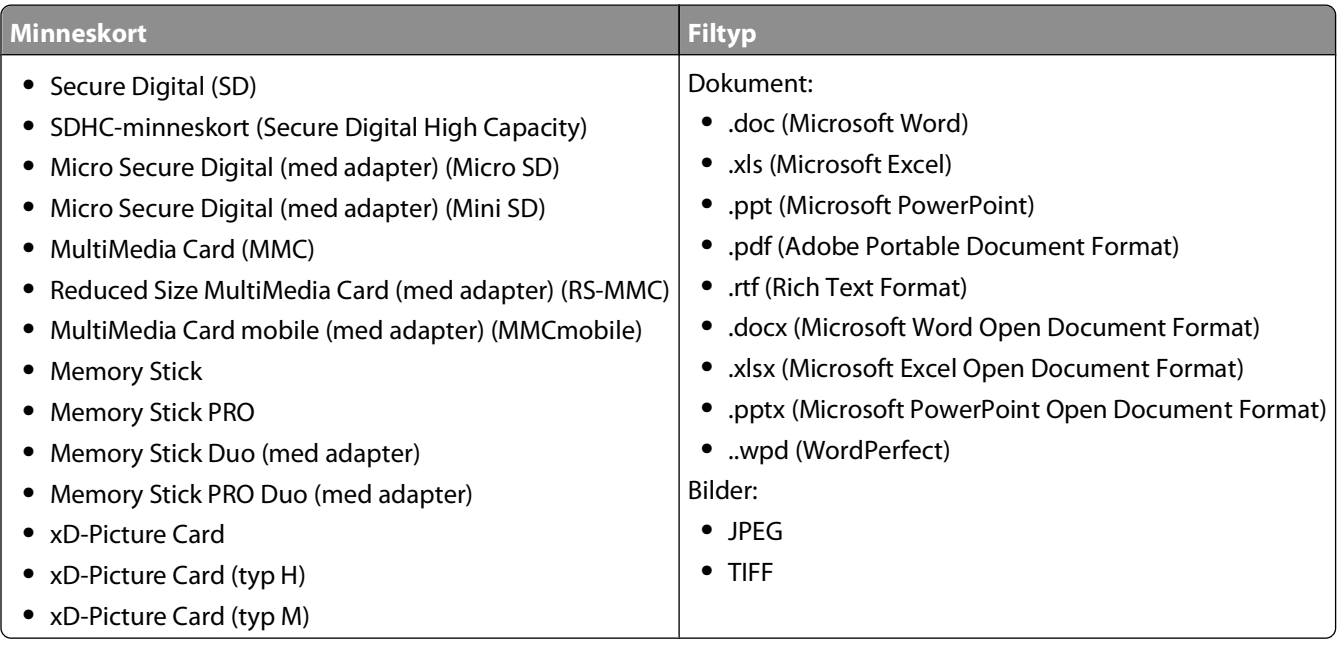

# <span id="page-14-0"></span>**Beställa och byta ut förbrukningsartiklar**

## **Beställa bläckpatroner**

Sidkapacitetsvärden finns tillgängliga på **[www.lexmark.com/pageyields](http://www.lexmark.com/pageyields)**. Använd bläckpatroner från Lexmark för bästa resultat.

Lexmark S600 Series-modeller

påfyllning eller återvinning.

2 Endast tillgänglig på Lexmark webbplats på **[www.lexmark.com](http://www.lexmark.com)**.

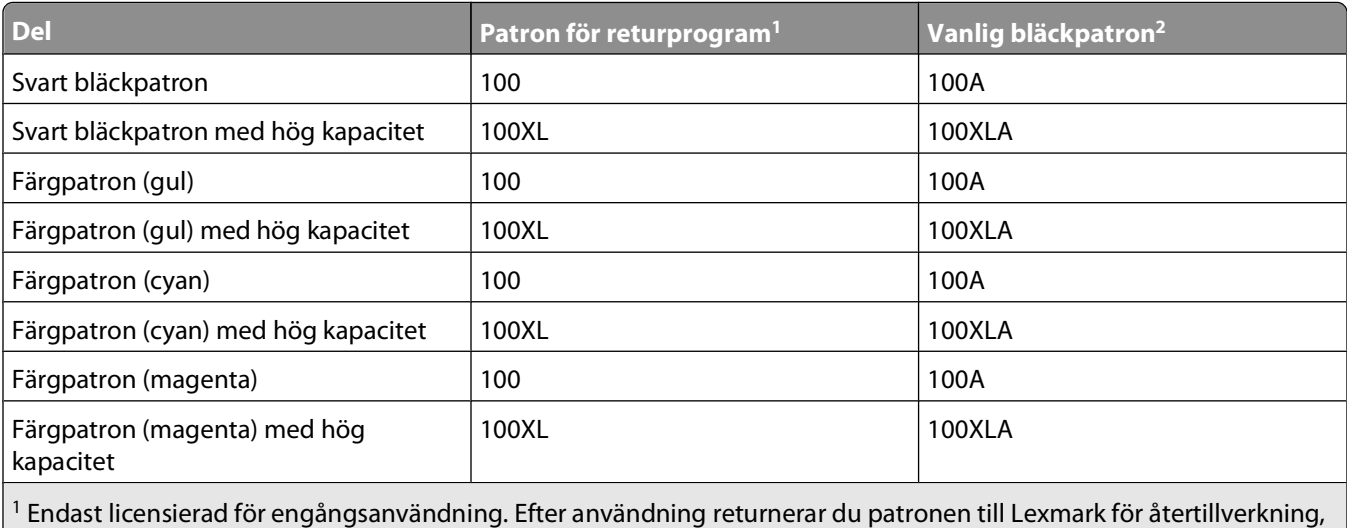

Beställa och byta ut förbrukningsartiklar

## <span id="page-15-0"></span>**Byta bläckpatroner**

Se till att du har en ny bläckpatron eller nya bläckpatroner innan du börjar. Du måste installera nya bläckpatroner omedelbart efter att du har tagit bort de gamla, annars kan det återstående bläcket i skrivhuvudets munstycken torka ut.

- **1** Sätt på skrivaren.
- **2** Öppna skrivaren.

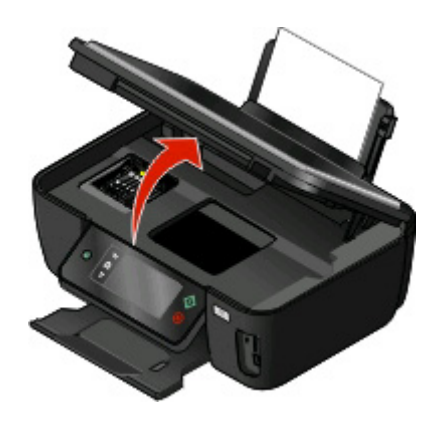

**Obs!** Skrivhuvudet flyttar sig till bläckpatronsinstallationsläget.

**3** Tryck på frigöringsspaken och ta sedan bort den använda bläckpatronen eller bläckpatronerna.

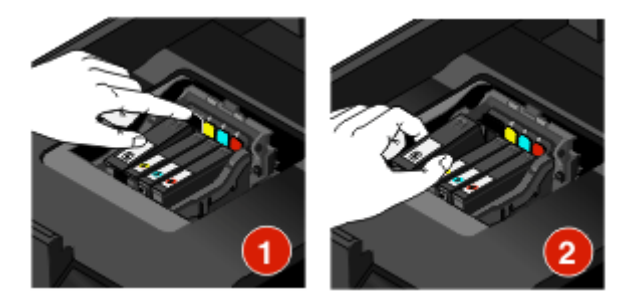

**4** Installera varje bläckpatron. Använd båda händerna för att installera den svarta bläckpatronen.

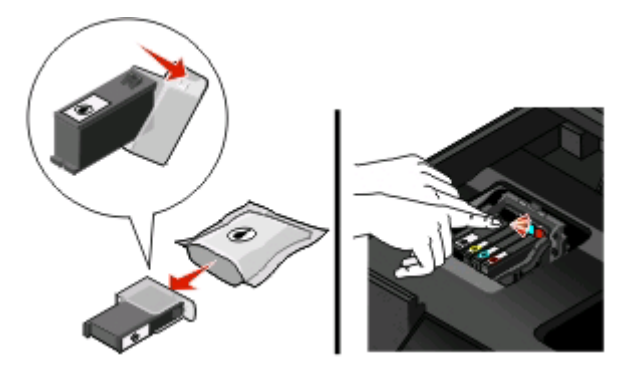

**Obs!** Installera de nya bläckpatronerna omedelbart efter att du har tagit bort skyddslocket för att undvika att bläcket exponeras för luft.

**5** Stäng skrivaren.

## <span id="page-16-0"></span>**Underhålla bläckpatronerna**

Utöver följande uppgifter som du kan utföra kör skrivaren en automatisk underhållscykel varje vecka om den är ansluten till ett eluttag. Skrivaren går ur energisparläget för en kort stund eller sätts på tillfälligt om den är avstängd.

### **Justera skrivhuvudet**

Om tecknen eller linjerna på skrivarbilden är hackiga eller vågiga kan du behöva justera skrivhuvudet.

### **Använda skrivarens kontrollpanel**

- **1** Fyll på vanligt papper.
- **2** På startskärmen navigerar du till **Justera skrivare**:

#### > **Fler alternativ** > **Justera skrivare**.

En justeringssida skrivs ut.

**Obs!** Ta inte bort justeringssidan förrän utskriften är slutförd.

### **Använda skrivarprogrammet**

#### **För Windows-användare**

- **1** Fyll på vanligt papper.
- **2** Klicka på eller **Start**.
- **3** Klicka på **Alla program** eller **Program** och välj sedan mappen med skrivarprogram i listan.
- **4** Välj **hemsidan för skrivare**.
- **5** På den nedrullningsbara listan över skrivare väljer du din skrivare.
- **6** På fliken Underhåll klickar du på **Justera bläckpatroner**.
- **7** Följ instruktionerna på datorskärmen.

#### **För Macintosh-användare**

- **1** Fyll på vanligt papper.
- **2** I Finder på skrivbordet dubbelklickar du på skrivarprogrammets mapp.
- **3** Välj **Skrivarverktyg** i listan.
- **4** På fliken Underhåll i dialogrutan Skrivarverktyg klickar du på **Skriv ut justeringssida**.
- **5** Följ instruktionerna på datorskärmen.

Om du justerade bläckpatronerna för att förbättra utskriftskvaliteten skriver du ut dokumentet igen. Om utskriftskvaliteten inte har förbättrats rensar du skrivhuvudets munstycken.

## **Rengöra skrivhuvudets munstycken**

Dålig utskriftskvalitet beror ibland på igensatta munstycken på skrivhuvudet. Rengör skrivhuvudets munstycken för att förbättra kvaliteten på dina utskrifter.

Beställa och byta ut förbrukningsartiklar

#### **Anmärkningar:**

- **•** Vid rengöring av skrivhuvudets munstycken används bläck så rengör dem endast när det är nödvändigt.
- **•** Vid djuprengöring används ännu mer bläck så använd i första hand alternativet Rengör skrivhuvudet för att spara bläck.
- **•** Om bläcknivåerna är för låga måste du byta ut bläckpatronerna innan du kan rengöra skrivhuvudets munstycken.

### **Använda skrivarens kontrollpanel**

På startskärmen navigerar du till **Rengör skrivhuvud** eller **Djuprengör skrivhuvud**:

#### > **Fler alternativ** > **Rengör skrivhuvud** or **Djuprengör skrivhuvud**

En rengöringssida skrivs ut.

### **Använda skrivarprogrammet**

#### **För Windows-användare**

- **1** Klicka på eller **Start**.
- **2** Klicka på **Alla program** eller **Program** och välj sedan mappen med skrivarprogram i listan.
- **3** Välj **hemsidan för skrivare**.
- **4** På den nedrullningsbara listan över skrivare väljer du din skrivare.
- **5** På fliken Underhåll klickar du på **Rengör bläckpatroner**.
- **6** Följ instruktionerna på datorskärmen.

#### **För Macintosh-användare**

- **1** I Finder på skrivbordet dubbelklickar du på mappen med skrivarprogrammet.
- **2** Välj **Skrivarverktyg** i listan.
- **3** På fliken Underhåll väljer du **Rengöra bläckpatronernas munstycken**. En rengöringssida skrivs ut.

# <span id="page-18-0"></span>**Använda skrivarprogrammet**

## **Lägsta systemkrav**

Skrivarprogrammet kräver upp till 500 MB ledigt diskutrymme.

### **Operativsystem som stöds**

- Microsoft Windows 7 (endast webb)<sup>1</sup>
- **•** Microsoft Windows Vista (SP1)
- **•** Microsoft Windows XP (SP3)
- **•** Microsoft Windows 2000 (SP4 eller senare)
- **•** Macintosh PowerPC OS X v10.3.9 eller senare
- **•** Macintosh Intel OS X v10.4.4 eller senare
- **•** Linux Ubuntu 8.04 LTS och 8.10 (endast webb)1
- **•** Linux OpenSUSE 11.0 och 11.1 (endast webb)<sup>1</sup>
- Linux Fedora 10 (endast webb)<sup>1</sup>

1 Skrivardrivrutinen för detta operativsystem finns endast tillgänglig på **[support.lexmark.com](http://support.lexmark.com)**.

## **Installera skrivarprogramvaran**

**Obs!** Om du redan har installerat skrivarprogrammet på datorn, men behöver installera om programmet, avinstallerar du den aktuella programvaran först.

### **För Windows-användare**

- **1** Stäng alla program som är öppna.
- **2** Sätt i cd-skivan med installationsprogrammet.

Om välkomstskärmen inte visas efter en minut startar du CD-skivan manuellt:

- **a** Klicka på eller klicka på **Start** och klicka sedan på **Kör**.
- **b** Ange **D:\setup.exe** i Start-sökrutan eller i rutan Kör, där **D** är bokstaven för CD- eller DVD-enheten.
- **3** Följ anvisningarna på välkomstskärmen.

### **För Macintosh-användare**

- **1** Stäng alla öppna program.
- **2** Sätt i cd-skivan med installationsprogrammet.

Om installationsdialogrutan inte visas efter en minut klickar du på CD-ikonen på skrivbordet.

- **3** Dubbelklicka på **Installera**.
- **4** Följ instruktionerna i installationsrutan.

Använda skrivarprogrammet

## <span id="page-19-0"></span>**Med Internet**

- **1** Gå till Lexmark webbplats på **[www.lexmark.se](http://www.lexmark.com)**.
- **2** På menyn Drivrutiner och nedladdningar klickar du på **Hitta drivrutin**.
- **3** Välj din skrivare och välj sedan operativsystem.
- **4** Ladda ned drivrutinen och installera skrivarprogrammet.

## **Använda Windows skrivarprogram**

## **Program som installerats under skrivarinstallationen**

När du installerade skrivaren med cd:n med installationsprogrammet installerades all nödvändig programvara. Du kan ha valt att installera några ytterligare program. Följande tabell ger en översikt över olika program och information om vad du kan göra med dem.

Om du inte installerade dessa ytterligare program under den första installationen sätter du i cd-skivan med installationsprogrammet, kör det och väljer sedan **Installera ytterligare programvara** på skärmen Program redan installerat.

#### **Skrivarprogram**

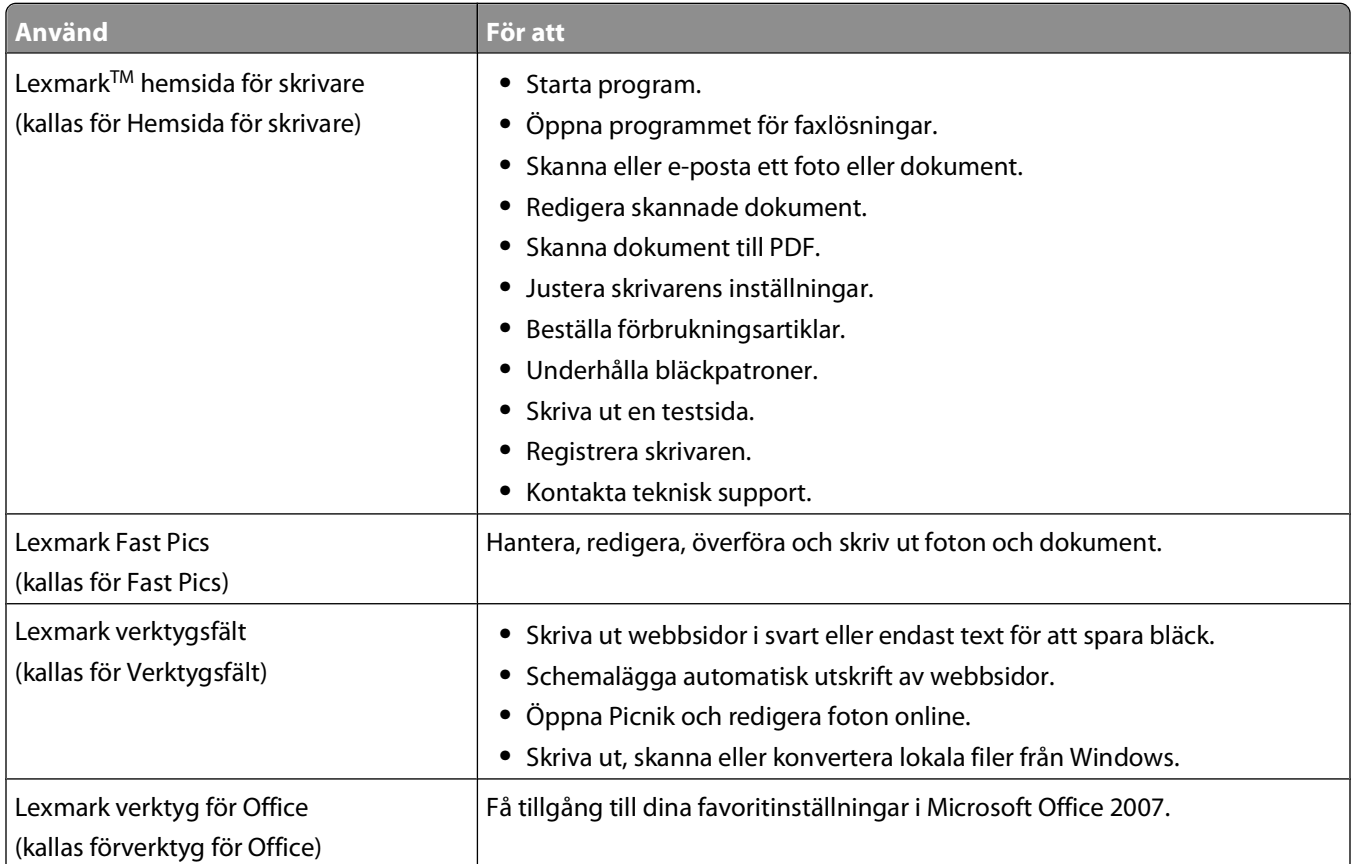

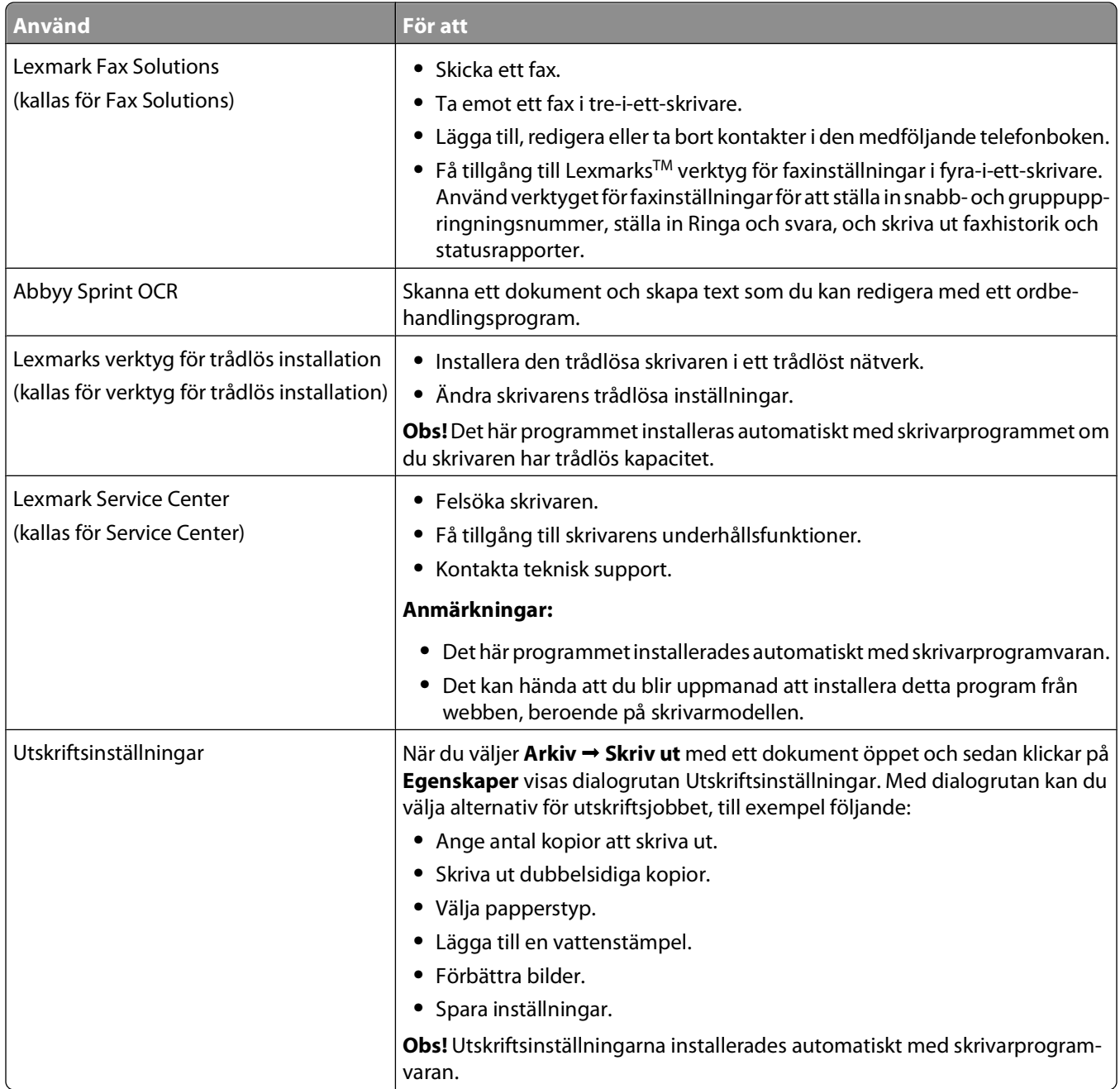

**Obs!** Det kan hända att en del av dessa program eller några av programfunktionerna inte medföljde skrivaren, beroende på funktionerna på den skrivare som du har köpt.

## <span id="page-21-0"></span>**Använda Macintosh-skrivarprogrammet**

## **Program som installerats under skrivarinstallationen**

#### **Intern programvara i Macintosh OS**

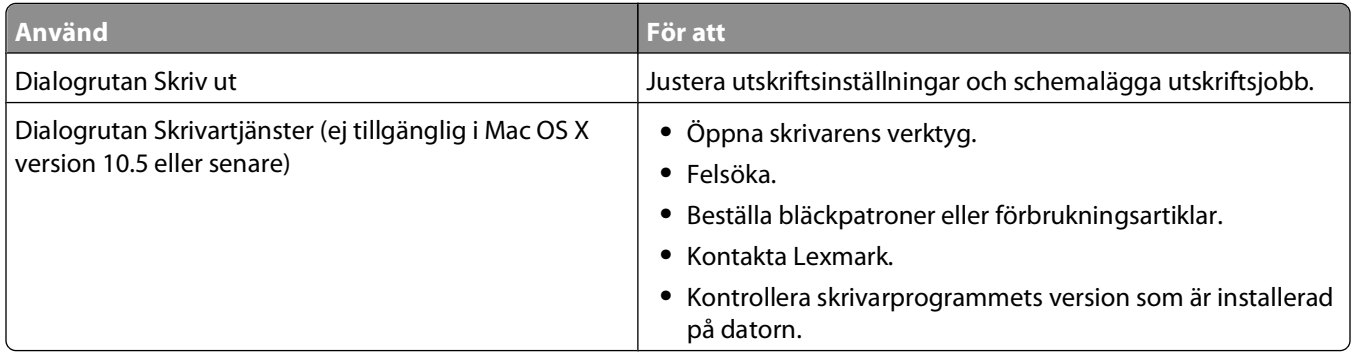

### **Skrivarprogram**

Det installerades även applikationer med skrivarprogrammet under installationen. Dessa applikationer sparas i skrivarens mapp som visas i Finder efter installationen.

- **1** I Finder på skrivbordet dubbelklickar du på skrivarens mapp.
- **2** Dubbelklicka på ikonen för den applikation som du vill använda.

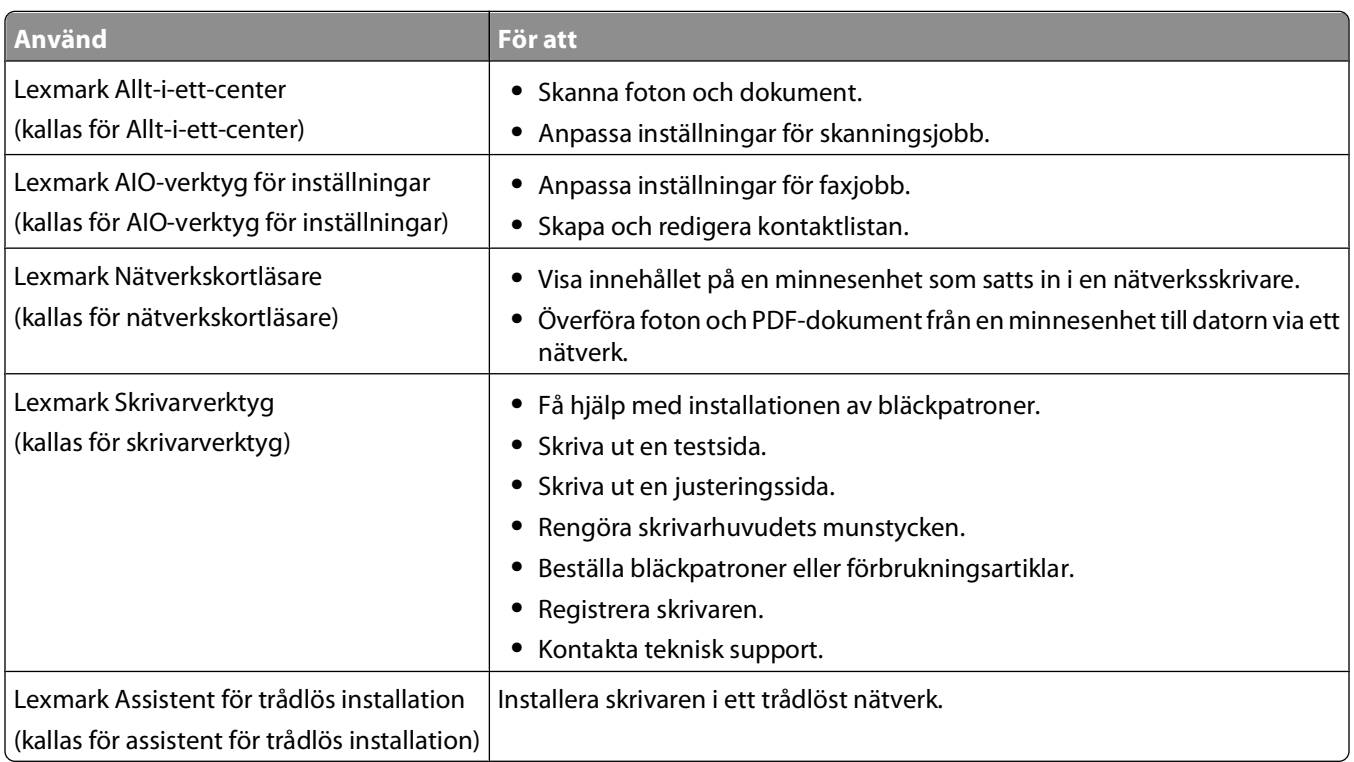

**Obs!** Det kan hända att dessa applikationer inte medföljer din skrivare, beroende på funktionerna på den skrivare som du har köpt.

# <span id="page-22-0"></span>**Skriva ut**

## **Skriva ut ett dokument**

- **1** Lägg i papperet i skrivaren.
- **2** Skicka utskriftsjobbet:

### **För Windows-användare**

- **a** Med ett dokument öppet klickar du på **Arkiv Skriv ut**.
- **b** Klicka på **Egenskaper**, **Inställningar**, **Alternativ** eller **Format**.
- **c** Välj utskriftskvalitet, antal kopior att skriva ut, papperstyp och hur sidorna ska skrivas ut.
- **d** Klicka på **OK** för att stänga eventuella dialogrutor för skrivarprogrammet.
- **e** Klicka på **OK** eller **Skriv ut**.

### **För Macintosh-användare**

- **a** Med ett dokument öppet väljer du **Arkiv** > **Skriv ut**.
- **b** Välj skrivare på snabbmenyn "Skrivare".
- **c** Klicka på utökningstriangeln vid behov.
- **d** På snabbmenyn för utskriftsalternativ väljer du utskriftskvalitet, antal kopior att skriva ut, papperstyp och hur sidorna ska skrivas ut.
- **e** Klicka på **Skriv ut**.

## **Skriva ut på båda sidorna av papperet (dubbelsidig utskrift) automatiskt**

Enheten för dubbelsidig utskrift, som endast är tillgänglig på vissa skrivarmodeller, har stöd för papper i Letter- och A4-format. Om du köpt en modell utan dubbelsidig utskrift, eller om du vill skriva ut på båda sidorna på papper med andra pappersstorlekar, kan du se anvisningarna för hur du skriver ut på båda sidorna av papperet (dubbelsidigt) manuellt.

### **För Windows-användare**

- **1** Med ett dokument öppet klickar du på **Arkiv Skriv ut**.
- **2** Klicka på **Egenskaper**, **Inställningar**, **Alternativ** eller **Format**.
- **3** Klicka på fliken **Avancerat**.
- **4** I avsnittet för dubbelsidig utskrift väljer du **På** i den nedrullningsbara menyn.

**Obs!** Om du vill använda inställningarna som definierats i skrivaren väljer du **Använd skrivarinställningar**.

**5** Välj alternativet **Vänd på sidan** eller **Vänd på höjden**. Vänd på sidan är den inställning som används mest.

- **6** Välj **Förläng torktiden** och välj sedan en inställning. I områden med hög luftfuktighet väljer du **Förlängd**.
- **7** Klicka på **OK** för att stänga eventuella dialogrutor för skrivarprogrammet.
- **8** Klicka på **OK** eller **Skriv ut**.

**Obs!** Gå tillbaka till fliken Avancerat för att återgå till enkelsidig utskrift. I avsnittet för dubbelsidig utskrift väljer du **Av** i den nedrullningsbara menyn.

## **För Macintosh-användare**

- **1** Med ett dokument öppet väljer du **Arkiv** > **Skriv ut**.
- **2** På snabbmenyn Skrivare väljer du skrivaren.
- **3** På snabbmenyn för utskriftsalternativ väljer du **Layout**.
- **4** På menyn Dubbelsidig väljer du **Långsidesbindning** eller **Kortsidesbindning**.
	- **•** För Långsidesbindning binds sidorna samman längs långsidan (vänsterkant för stående, överkant för liggande).

**Obs!** Långsidesbindning är inte tillgängligt i Mac OS X v10.3.

#### **Stående Liggande**

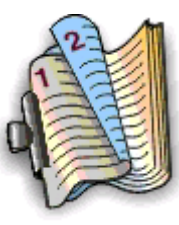

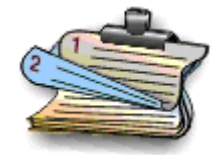

**•** För Kortsidesbindning binds sidorna samman längs kortsidan (överkant för stående, vänsterkant för liggande).

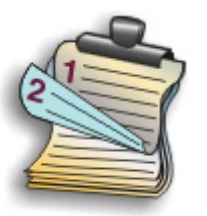

**Stående Liggande**

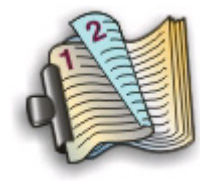

- **5** På snabbmenyn för utskriftsalternativ väljer du **Utskriftsinställningar** eller **Avancerade alternativ**, beroende på vilket operativsystem du har.
- **6** Klicka på utökningstriangeln vid behov.
- **7** Välj **Torktid för dubbelsidig utskrift**. I områden med hög luftfuktighet väljer du **Förlängd**.
- **8** Klicka på **Skriv ut**.

## <span id="page-24-0"></span>**Skriva ut foton med hjälp av skrivarens kontrollpanel**

- **1** Fyll på fotopapper.
- **2** Sätt in ett minneskort, en flashenhet eller en digitalkamera som är inställd på masslagringsläge. Skärmen Minnesenhet visas på displayen.
- **3** Peka på **Visa foton**.

Skärmen Välj foton visas.

**4** Peka på det foto eller de foton som du vill skriva ut.

### **Tips!**

- **•** Om du vill avmarkera ett valt foto pekar du på fotot igen.
- **•** Om du vill visa fler foton pekar du på höger- eller vänsterpilen och pekar sedan på fotot för att välja det.
- **5** När du har valt vilka foton du vill skriva ut pekar du på **Layout**.
- **6** Om du vill ändra utskriftsinställningarna pekar du på **Ändra inställningar**. Peka vid behov på **Acceptera** varje gång du gör ett val.
- **7** Tryck på  $\circled{}$ .

**Obs!** Du får bäst resultat om du låter utskrifterna torka i minst 24 timmar innan du buntar, visar eller förvarar dem.

## **Avbryta utskriftsjobb**

Om du vill avbryta ett utskriftsjobb från skrivarens kontrollpanel trycker du på 8. Om du vill avbryta ett utskriftsjobb från datorn gör du så här:

### **För Windows-användare**

- **1** Klicka på eller klicka på **Start** och klicka sedan på **Kör**.
- **2** I rutan Sök eller Kör på Start-menyn skriver du in **kontrollera skrivare**.
- **3** Tryck på **Enter** eller klicka på **OK**.

Skrivarmappen öppnas.

- **4** Högerklicka på skrivarnamnet och välj sedan **Öppna**.
- **5** Avbryta utskriftsjobbet:
	- **•** Om du vill avbryta ett särskilt utskriftsjobb högerklickar du på dokumentnamnet och väljer sedan **Avbryt**.
	- **•** Om du vill avbryta alla utskriftsjobb i kön klickar du på **Skrivare Avbryt alla dokument**.

### **För Macintosh-användare**

- **1** Klicka på skrivarikonen i Dock.
- **2** I dialogrutan för utskriftskön väljer du det jobb du vill avbryta och sedan klickar du på **Ta bort**.

Skriva ut

# <span id="page-25-0"></span>**Kopiera**

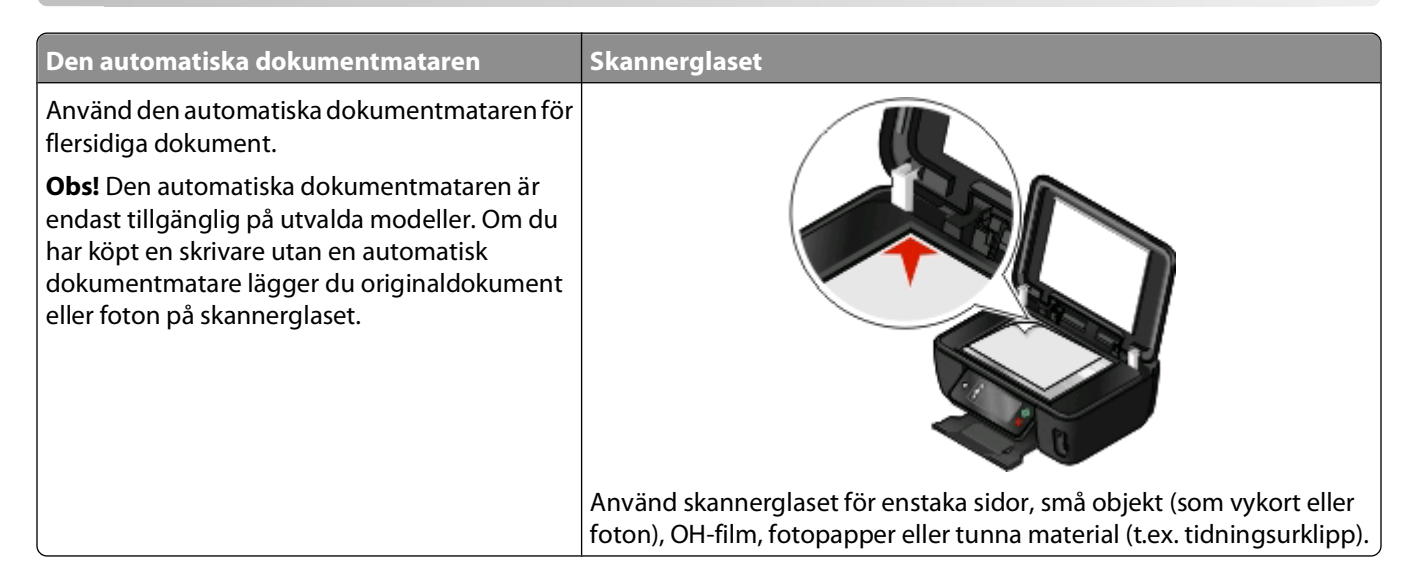

## **Tips för kopiering**

- **•** När du använder den automatiska dokumentmataren justerar du pappersstödet på den så att det passar originaldokumentets bredd.
- **•** Om du använder skannerglaset stänger du skannerlocket för att undvika mörka kanter på den skannade bilden.
- **•** Lägg inte i vykort, foton, små bilder, OH-film, fotopapper eller tunt material (till exempel tidningsurklipp) i den automatiska dokumentmataren. Placera istället dessa objekt på skannerglaset.

## **Göra kopior**

- **1** Fyll på papper.
- **2** Lägg i ett originaldokument med textsidan uppåt i den automatiska dokumentmataren eller med textsidan nedåt på skannerglaset.

**Obs!** Från startskärmen kan du trycka på  $\Diamond$  för att skriva ut en kopia av originaldokumentet med standardinställningarna.

**3** På startskärmen navigerar du till **Antal kopior**:

#### **Kopiera** > **Antal kopior**

- **4** Ange antalet kopior du vill skriva ut och peka sedan på **Acceptera**.
- **5** Peka på **Färg** eller **Svartvit** för att välja kopior i färg eller svartvitt.
- **6** Tryck på  $\lozenge$ .

## <span id="page-26-0"></span>**Kopiera foton**

- **1** Fyll på fotopapper.
- **2** Lägg ett foto med framsidan nedåt på skannerglaset.
- **3** På startskärmen navigerar du till **Skriv ut fotot igen**:

**SmartSolutions** > **Skriv ut fotot igen**

- **4** Tryck på **Fortsätt**.
- **5** Välj standardstorlek för fotoutskrifter och tryck sedan på **Acceptera**.
- **6** Tryck på **Kopiera** för att börja skriva ut.

**Obs!** Du får bäst resultat om du låter utskrifterna torka i minst 24 timmar innan du buntar, visar eller förvarar dem.

## **Göra en dubbelsidig kopia automatiskt**

Enheten för dubbelsidig utskrift, som endast är tillgänglig på vissa skrivarmodeller, har stöd för papper med US Letteroch A4-format. Om du har köpt en modell utan automatisk dubbelsidig utskrift, eller om du behöver göra dubbelsidiga kopior med andra pappersstorlekar kan du se anvisningarna för hur du gör dubbelsidiga kopior manuellt.

**Obs!** Du kan inte skriva ut dubbelsidiga kopior på kuvert, kartong eller fotopapper.

- **1** Fyll på papper.
- **2** Lägg i ett originaldokument med textsidan uppåt i den automatiska dokumentmataren eller med textsidan nedåt på skannerglaset.
- **3** På startskärmen navigerar du till **2-sidiga kopior**:

#### **Kopiera** > **Fler alternativ** > **2-sidiga kopior**

- **4** Välj det dubbelsidiga alternativ som matchar ditt originaldokument och tryck sedan på **Acceptera**:
	- **•** Om du kopierar ett enkelsidigt dokument trycker du på **1-sidig till 2-sidig**.
	- **•** Om du kopierar ett dubbelsidigt dokument trycker du på **2-sidig till 2-sidig**.
- **5** Tryck på  $\Diamond$  för att spara den första sidan av dokumentet i skrivarens minne.
- **6** Följ instruktionerna på displayen.

## **Avbryta kopieringsjobb**

Tryck på  $\otimes$  för att avbryta ett kopieringsjobb.

Skanningen stoppas och skrivaren återgår till föregående meny.

# <span id="page-27-0"></span>**Skanna**

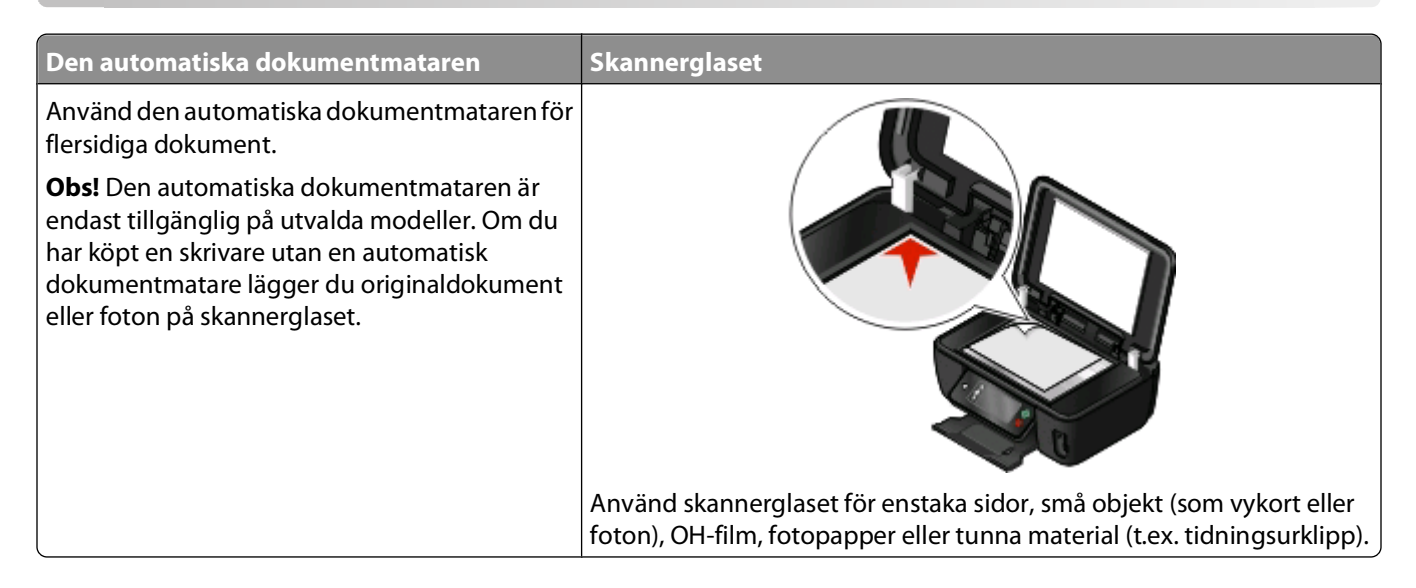

## **Tips för skanning**

- **•** När du använder den automatiska dokumentmataren justerar du den automatiska dokumentmatarens pappersstöd så att det passar originaldokumentets bredd.
- **•** Om du använder skannerglaset stänger du skannerlocket för att undvika mörka kanter på den skannade bilden.
- **•** Lägg inte i vykort, foton, små bilder, OH-film, fotopapper eller tunt material (till exempel tidningsurklipp) i den automatiska dokumentmataren. Placera istället dessa objekt på skannerglaset.
- **•** Välj filtypen PDF om du vill skanna flera sidor och spara dem som en fil.

## **Skanna till en lokal dator eller nätverksdator**

- **1** Lägg i ett originaldokument med textsidan uppåt i den automatiska dokumentmataren eller med textsidan nedåt på skannerglaset.
- **2** På startskärmen navigerar du till **Skanna till dator**:

#### **Skanna** > **Skanna till dator**

**3** Peka på **USB-ansluten dator** eller namnet på nätverksdatorn.

Det är den lokala datorn eller nätverksdatorn som ska ta emot skanningen. Vänta tills skrivaren är klar med nedladdningen av en lista över tillgängliga skanningsprogram på den valda datorn.

#### **Anmärkningar:**

- **•** Om skrivaren endast är ansluten till en lokal dator hämtar skrivaren en lista över skanningsprogrammen automatiskt.
- **•** Du kan uppmanas att ange en PIN-kod om datorn kräver det. Ange PIN-koden med hjälp av knappsatsen.
- **•** Om du vill tilldela datorn ett namn och en PIN-kod kan du se hjälpen för skrivarprogrammet som medföljde operativsystemet.
- **4** Välj ett program och peka sedan på **Acceptera**.
- <span id="page-28-0"></span>**5** Välj färg, upplösningskvalitet och originalbildstorlek. Peka vid behov på **Acceptera** varje gång du gör ett val.
- **6** Tryck på  $\Diamond$  för att börja skanna.

Skanningen är klar när fotoredigeringsprogrammet som du valde i steg 4 öppnas på måldatorn och skanningen visas i programmet som en ny fil.

## **Skanna till en flashenhet eller ett minneskort**

Innan du börjar kontrollerar du att enheten (flashenheten eller minneskortet) inte är skrivskyddad.

- **1** Lägg i ett originaldokument med textsidan uppåt i den automatiska dokumentmataren eller med textsidan nedåt på skannerglaset.
- **2** På startskärmen navigerar du till **Skanna till minnesenhet**:

#### **Skanna** > **Skanna till minnesenhet**

**3** Sätt i en flashenhet eller ett minneskort.

#### **Anmärkningar:**

- **•** Skrivaren läser bara en minnesenhet åt gången.
- **•** Om en flashenhet har satts in i USB-porten när minneskortet sitter i kortplatsen, visas ett meddelande på displayen där du uppmanas att välja vilken minnesenhet du vill använda.
- **4** Välj vilken typ av fil du vill skapa.

**Obs!** Välj filtypen PDF om du vill skanna flera sidor och spara dem som en fil.

- **5** Välj färg, upplösningskvalitet och originalbildstorlek. Peka vid behov på **Acceptera** varje gång du gör ett val.
- **6** Tryck på **f**ör att börja skanna.

Skanningen är slutförd när ett meddelande visas på skrivarens kontrollpanel med information om att filen du skannat har sparats.

## **Skanna direkt till e-post med skrivarprogrammet**

### **För Windows-användare**

- **1** Lägg i ett originaldokument med textsidan uppåt i den automatiska dokumentmataren eller med textsidan nedåt på skannerglaset.
- **2** Klicka på eller **Start**.
- **3** Klicka på **Alla program** eller **Program** och välj sedan mappen med skrivarprogram i listan.
- **4** Välj **hemsidan för skrivare**.
- **5** På den nedrullningsbara listan över skrivare väljer du din skrivare.
- **6** Klicka på **E-post** och välj sedan **Foto**, **Dokument** eller **PDF**.

**Obs!** Du kan endast välja Dokument om du har ett OCR-program på datorn.

Skanningen startar och dialogrutan med skanningsförloppet visas.

- <span id="page-29-0"></span>När skanningen är färdig skapas ett nytt e-postmeddelande med det skannade dokumentet bifogat automatiskt.
- Skriv ditt e-postmeddelande.

**Obs!** Om ditt e-postprogram inte öppnas automatiskt kan du skanna dokumentet till datorn och sedan skicka det via e-post som en bilaga.

### **För Macintosh-användare**

- Lägg i ett originaldokument med textsidan uppåt i den automatiska dokumentmataren eller med textsidan nedåt på skannerglaset.
- I Finder på skrivbordet dubbelklickar du på skrivarprogrammets mapp.
- Dubbelklicka på Utskriftscentret för att öppna Allt-i-ett-centret.
- På menyn "Vad är det som skannas?" på huvudskärmen väljer du en dokumenttyp.
- På menyn "Hur ska den skannade bilden användas?" väljer du **Visas på skärm/webbsida**.
- På menyn "Skicka skannad bild till" väljer du ett program.
- Klicka på **Skanna**.
- Hämta den skannade bilden från programmet och skicka den sedan med e-post som en bilaga.

## **Skanna till PDF**

### **För Windows-användare**

- Lägg i ett originaldokument med textsidan uppåt i den automatiska dokumentmataren eller med textsidan nedåt på skannerglaset.
- Klicka på eller **Start**.
- Klicka på **Alla program** eller **Program** och välj sedan mappen med skrivarprogram i listan.
- Välj **hemsidan för skrivare**.
- På den nedrullningsbara listan över skrivare väljer du din skrivare.
- Klicka på **PDF**.

Skanningen startar och dialogrutan med skanningsförloppet visas.

Spara dokumentet som ett PDF-dokument.

## **För Macintosh-användare**

- Lägg i ett originaldokument med textsidan uppåt i den automatiska dokumentmataren eller med textsidan nedåt på skannerglaset.
- I Finder på skrivbordet dubbelklickar du på skrivarprogrammets mapp.
- Dubbelklicka på Utskriftscentret för att öppna Allt-i-ett-centret.
- På menyn "Vad är det som skannas?" på huvudskärmen väljer du en dokumenttyp.
- Anpassa inställningarna efter behov.
- <span id="page-30-0"></span>**6** Klicka på **Skanna**.
- **7** Spara dokumentet som ett PDF-dokument.

## **Avbryta skanningsjobb**

Tryck på på skrivarens kontrollpanel eller klicka på **Avbryt** på datorskärmen.

# <span id="page-31-0"></span>**E-posta**

## **Skicka e-post**

### **Tips för att e-posta**

- **•** När du använder den automatiska dokumentmataren justerar du pappersstödet på den så att det passar originaldokumentets bredd.
- **•** Om du använder skannerglaset stänger du skannerlocket för att undvika mörka kanter på den skannade bilden.
- **•** Lägg inte i vykort, foton, små bilder, OH-film, fotopapper eller tunt material (till exempel tidningsurklipp) i den automatiska dokumentmataren. Placera istället dessa objekt på skannerglaset.
- **•** Kontrollera att du anger uppgifterna för ditt e-postkonto och ställer in SMTP-servern innan du skickar e-post.
- **•** Kontrollera att skrivaren är ansluten till ett Ethernet-nätverk eller ett trådlöst nätverk innan du skickar e-post.

Kontrollera vid behov att nätverket är anslutet till Internet för att skrivaren ska kunna kommunicera med SMTPservern. Om skrivaren inte kan ansluta till Internet kontaktar du supportpersonalen för systemet.

Skrivaren hanterar endast en aktiv lokal anslutning (Ethernet eller trådlös) i taget.

**•** Lägg till kontakter i adressboken. När du skickar ett e-postmeddelande kan du helt enkelt välja kontakter från adressboken istället för att ange deras e-postadresser varje gång.

### **Skanna ett dokument eller foto till e-post**

**1** Lägg i ett originaldokument med textsidan uppåt i den automatiska dokumentmataren eller med textsidan nedåt på skannerglaset.

**Obs!** Du kan endast bifoga ett dokument eller foto till varje e-postmeddelande.

**2** På startskärmen navigerar du till **Skanna till e-post**:

#### **Skanna** > **Skanna till e-post**

**3** Välj vilken typ av fil du vill skapa.

**Obs!** Välj filtypen PDF om du vill skanna flera sidor och spara dem som en fil.

- **4** Peka på ett alternativ för att ange eller välja mottagare:
	- **• Ange e-postadress** ange din e-postadress manuellt.
	- **• Adressbok** peka på **Sortera efter namn** eller **Sortera efter grupp** och välj sedan kontakten.
	- **• Historik** välj namnet eller e-postadressen från historiklistan.

Peka vid behov på **OK** eller **Acceptera** varje gång du gör ett val.

**5** Om du vill ange fler mottagare pekar du på **Lägg till mottagare**. Ange sedan e-postadress, namn eller grupp som du vill lägga till.

Peka på **Acceptera** varje gång du lägger till en mottagare.

**Obs!** Du kan skicka ett e-postmeddelande till upp till 30 mottagare.

**6** Välj filtyp, färg, kvalitet och originalstorlek för det dokument eller foto som du vill skicka. Peka vid behov på **Acceptera** för att spara varje inställning.

- **7** Så här ändrar du standardämnet för dina e-postmeddelanden
	- **a** Peka på **Ämne**.
	- **b** Ange ämnet och peka sedan på **OK**.
- **8** Så här ändrar du standardämnet för ditt e-postmeddelande:
	- **a** Peka på **Meddelande**.
	- **b** Ange meddelandet och peka sedan på **OK**.
- **9** Tryck på  $\circled{P}$ .

### **Bifoga ett dokument eller foto till e-post**

**1** Sätt i en flashenhet eller ett minneskort.

Skärmen Minnesenhet visas på displayen.

#### **Anmärkningar:**

- **•** Skrivaren läser bara en minnesenhet åt gången.
- **•** Om en flashenhet har satts in i USB-porten när minneskortet sitter i kortplatsen, visas ett meddelande på displayen där du uppmanas att välja vilken minnesenhet du vill använda.
- **2** Peka på **Bifoga fil till e-post**.
- **3** Om du vill ändra standardämnet för dina e-postmeddelanden
	- **a** Peka på **Ämne**.
	- **b** Ange ämnet och peka sedan på **OK**.
- **4** Om du vill ändra standardämnet för ditt e-postmeddelande:
	- **a** Peka på **Meddelande**.
	- **b** Ange meddelandet och peka sedan på **OK**.
- **5** Välj vilken fil du vill bifoga:

**Obs!** Du kan endast bifoga ett dokument eller foto till varje e-postmeddelande.

- **•** Om du vill bifoga ett dokument:
	- **a** Peka på **Bifoga dokument till e-post**.
	- **b** Peka på filnamnet på det dokument som du vill bifoga.
	- **c** Peka på **Fortsätt**.
- **•** Om du vill bifoga ett foto:
	- **a** Peka på **Bifoga foto till e-post**.
	- **b** Peka på det foto som du vill bifoga.
	- **c** Peka på **Fortsätt**.
- **6** Peka på ett alternativ för att ange eller välja mottagare:
	- **• Ange e-postadress** ange din e-postadress manuellt.
	- **• Adressbok** peka på **Sortera efter namn** eller **Sortera efter grupp** och välj sedan kontakten.
	- **• Historik** välj namnet eller e-postadressen från historiklistan.

Peka vid behov på **OK** eller **Acceptera** varje gång du gör ett val.

<span id="page-33-0"></span>**7** Om du vill ange fler mottagare pekar du på **Lägg till mottagare**. Ange sedan e-postadress, namn eller grupp som du vill lägga till.

Peka på **Acceptera** varje gång du lägger till en mottagare.

**Obs!** Du kan skicka ett e-postmeddelande till upp till 30 mottagare.

**8** Peka på **Skicka**.

## **Avbryta ett e-postmeddelande**

Om du vill avbryta ett e-postmeddelande trycker du på 8.

# <span id="page-34-0"></span>**Använda SmartSolutions**

## **Vad är SmartSolutions?**

SmartSolutions är en serie lösningar som du kan skapa, anpassa och ladda ned från webbplatsen (**[smartsolutions.lexmark.com](http://smartsolutions.lexmark.com)**) till skrivaren.

Med SmartSolutions-webbplatsen kan du skapa lösningar genom att välja skrivarfunktioner, tillämpa inställningar för dessa funktioner och sedan ladda ned dem till skrivaren för användning vid ett senare tillfälle. Du kan skapa flera lösningar för de aktiviteter som du ofta utför och vill förenkla.

Du kan även anpassa och ladda ned lösningar som ger dig möjlighet att visa Internetbaserad information på pekskärmen.

Om du vill att komma åt en lösning som du har skapat eller anpassat trycker du på **SmartSolutions** från skrivarens kontrollpanel och väljer sedan ikonen/namnet på lösningen.

Nedan finns några av de lösningar som kan vara tillgängliga. Kontrollera SmartSolutions-webbplatsen för en uppdaterad lista.

### **Redan laddade lösningar**

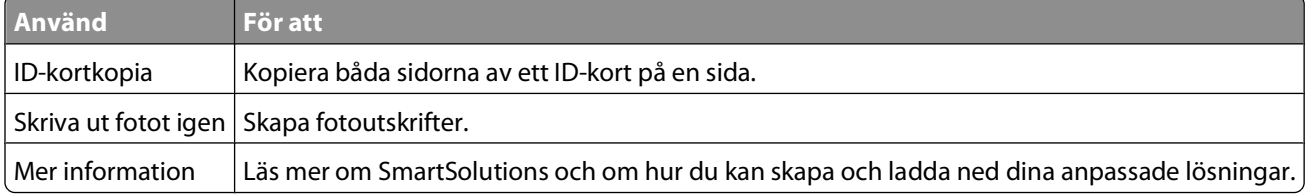

### **Anpassa lösningar**

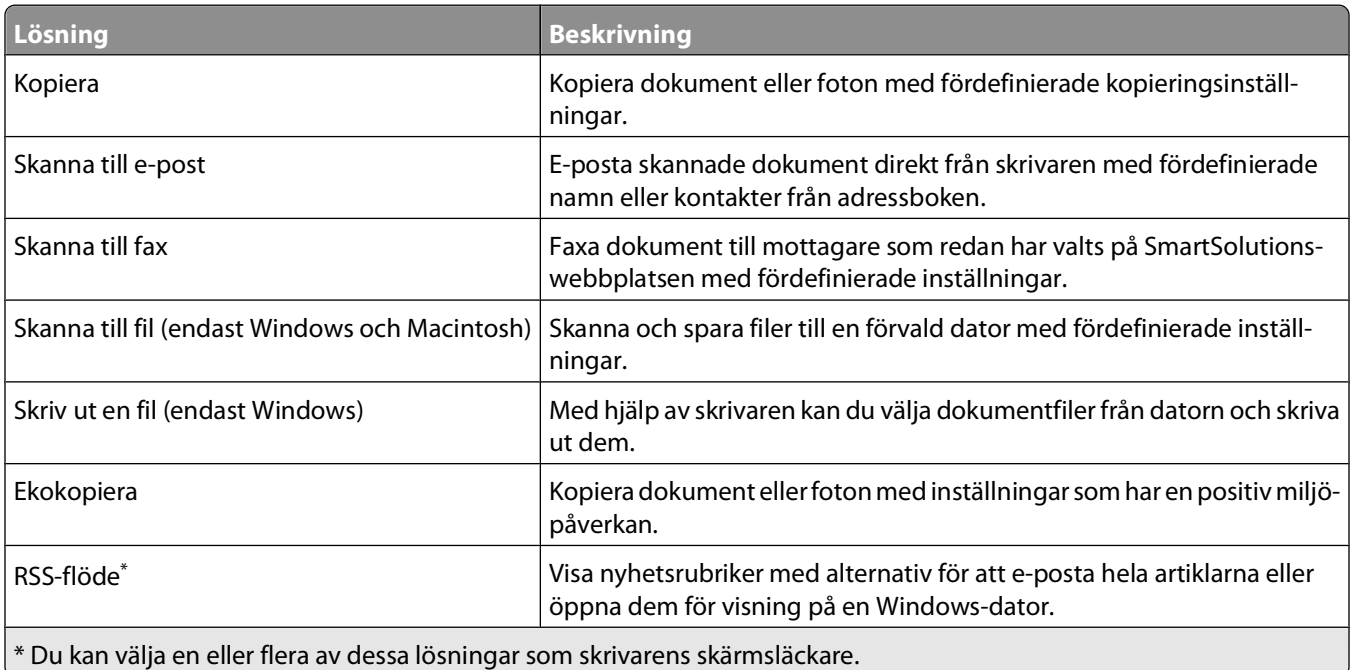

<span id="page-35-0"></span>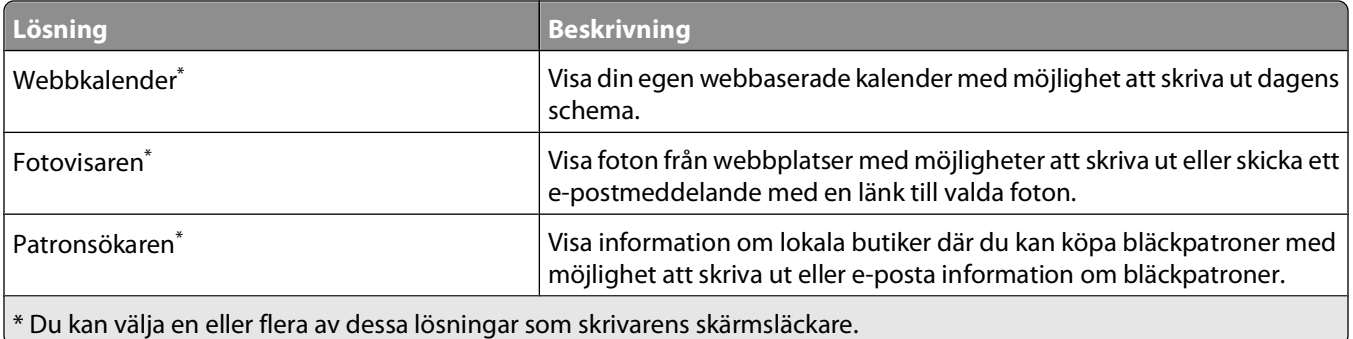

#### **Exempel:**

- **•** Om du driver ett företag eller är chef och ofta skriver ut arbetsscheman kan du skapa en Skriv ut en fil-lösning. Ange var schemafilen finns och ge sedan lösningen namnet Skriv ut schema. Nästa gång du behöver skriva ut en kopia av det aktuella schemat väljer du bara Skriv ut schema på SmartSolutions-menyn på skrivarens kontrollpanel. Skrivaren hittar filen automatiskt och skriver ut den.
- **•** Om du ofta skannar och faxar ett dokument till din advokat med samma inställningar kan du skapa en Skanna till fax-lösning och kalla den Faxa till advokat. Nästa gång du vill faxa ett dokument behöver du bara ladda dokumentet och välja Faxa till advokat på SmartSolutions-menyn på skrivarens kontrollpanel. Skrivaren tillämpar valda inställningar automatiskt, anger din advokat som faxmottagare och skickar sedan faxet.

**Obs!** Du behöver lägga till din skrivare på SmartSolutions-webbplatsen innan du kan börja skapa eller anpassa lösningar.

## **Skapa eller anpassa skrivarlösningar**

Innan du börjar ser du till att:

- **•** Skrivaren och datorn är anslutna till Internet via en Ethernet-anslutning eller en trådlös anslutning.
- **•** Skrivaren är på.
- **•** Både skrivaren och datorn finns på samma nätverk.

### **Använda skrivarens kontrollpanel (endast Windows)**

- **1** Gå till SmartSolutions-webbplatsen och lägg till skrivaren:
	- **a** På startskärmen på skrivarens kontrollpanel navigerar du till **Starta SmartSolutions på min dator SmartSolutions** > **Fler alternativ** > **Starta SmartSolutions på min dator**
	- **b** Välj datorn som du vill starta SmartSolutions på.

**Obs!** Skrivarprogrammet måste vara installerat på datorn innan du kan välja det.

- **c** Logga in på SmartSolutions-webbplatsen eller skapa ett konto.
- **d** Lägg till skrivaren.

**Obs!** Du behöver bara lägga till skrivaren en gång. Nästa gång du vill skapa eller anpassa lösningar behöver du inte lägga till den igen.

**2** Använd webbplatsen för att skapa, anpassa och ladda ned lösningar till skrivaren.

Använda SmartSolutions

## **Använda skrivarprogrammet**

**1** Öppna mappen med skrivarprogram och välj din skrivare:

#### **För Windows-användare**

- **a** Klicka på eller **Start**.
- **b** Klicka på **Alla program** eller **Program** och välj sedan mappen med skrivarprogram i listan.
- **c** Välj din skrivare.

#### **För Macintosh-användare**

I Finder på skrivbordet dubbelklickar du på mappen med skrivarprogram.

- **2** Välj SmartSolutions-länken.
- **3** Logga in på SmartSolutions-webbplatsen eller skapa ett konto.
- **4** Lägg till skrivaren.

**Obs!** Du behöver bara lägga till skrivaren en gång. Nästa gång du vill skapa eller anpassa skrivarlösningar behöver du inte lägga till den igen.

**5** Använd webbplatsen för att skapa, anpassa och ladda ned lösningar till skrivaren.

# <span id="page-37-0"></span>**Felsökning**

## **Innan du felsöker**

Med hjälp av den här checklistan kan du lösa de flesta skrivarproblemen:

- **•** Kontrollera att nätsladden är ansluten till skrivaren och till ett jordat eluttag.
- **•** Kontrollera att skrivaren inte är ansluten till några överspänningsskydd, avbrottsfri strömförsörjning eller förlängningssladdar.
- **•** Kontrollera att skrivaren är på.
- **•** Kontrollera att skrivaren har en säker anslutning till värddatorn, skrivarservern eller andra åtkomstpunkter i nätverket.
- **•** Kontrollera om det finns några felmeddelanden på skrivaren och åtgärda eventuella fel.
- **•** Kontrollera om det finns några meddelanden om pappersstopp och rensa vid behov.
- **•** Kontrollera bläckpatronerna och installera nya bläckpatroner vid behov.
- **•** Använd servicecentret för att hitta och lösa detta problem (endast Windows).
- **•** Stäng av skrivaren, vänta i ungefär 10 sekunder innan du sätter på skrivaren igen.

## **Använda servicecentret för att lösa skrivarproblem**

Via servicecentret får du stegvis felsökningshjälp och där hittar du även länkar till underhållsuppgifter för skrivare samt kundsupport.

Använd någon av följande metoder för att öppna Service Center:

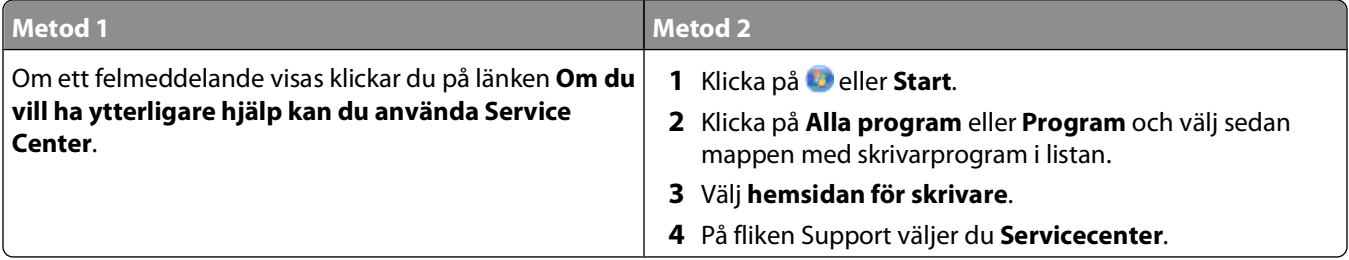

## **Om felsökningen inte löser ditt problem**

Besök vår webbplats på **[support.lexmark.com](http://support.lexmark.com)** för att hitta följande:

- **•** I Knowledgebase artiklar hittar du den senaste informationen och felsökningstips för din skrivare
- **•** Teknisk direktsupport online
- **•** Kontaktnummer för teknisk support via telefon

## **Felsökning vid installation**

- **•** "Fel språk visas på displayen" på sidan 39
- **•** "Skrivhuvudfel" på sidan 39
- **•** ["Programmet installerades inte" på sidan 40](#page-39-0)
- **•** ["Utskriftsjobbet skrivs inte ut eller så saknas sidor" på sidan 41](#page-40-0)
- **•** ["Skrivaren skriver ut tomma sidor" på sidan 42](#page-41-0)
- **•** ["Skrivaren är upptagen eller svarar inte" på sidan 42](#page-41-0)
- **•** ["Det går inte ta bort dokument från utskriftskön" på sidan 43](#page-42-0)
- **•** ["Det går inte att skriva ut via USB" på sidan 43](#page-42-0)

## **Fel språk visas på displayen**

Om du inte lyckats åtgärda problemet med hjälp av checklistan "Innan du felsöker" kan du prova följande:

#### **ÄNDRA SPRÅKET MED HJÄLP AV SKRIVARMENYERNA**

**1** På startskärmen navigerar du till **Använd fabriksinställningar**:

> **Använd fabriksinställningar**

**2** Peka på **Ja**.

Skrivaren återställs och den ursprungliga skrivarinstallationen startas.

**3** Slutför den ursprungliga skrivarinstallationen.

### **Skrivhuvudfel**

Om du inte lyckats åtgärda problemet med hjälp av checklistan "Innan du felsöker" kan du prova följande:

#### **TA UR OCH SÄTT TILLBAKA SKRIVHUVUDET**

**1** Öppna skrivarlocket och lyft på spärren.

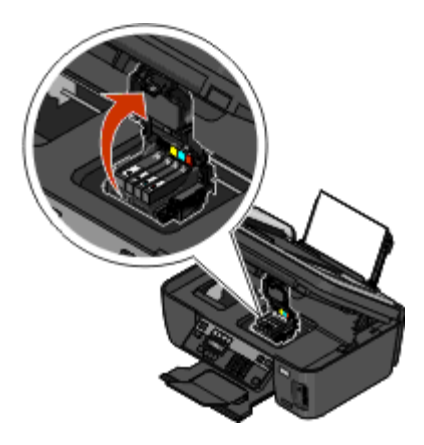

<span id="page-39-0"></span>**2** Ta bort skrivhuvudet.

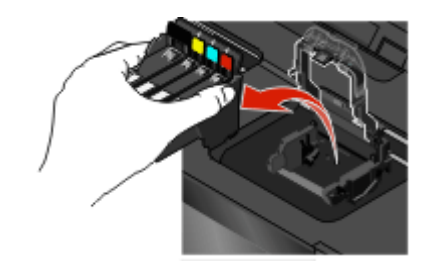

**Varning – risk för skador:** Vidrör inte skrivhuvudets munstycken.

**3** Torka av skrivhuvudets kontakter med en ren, luddfri trasa.

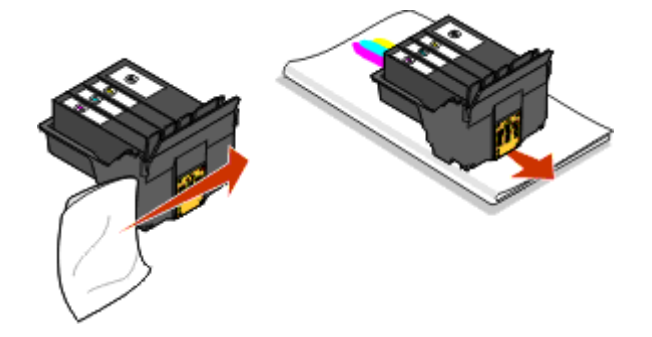

**4** Sätt tillbaka skrivhuvudet och stäng sedan spärren tills ett klick hörs.

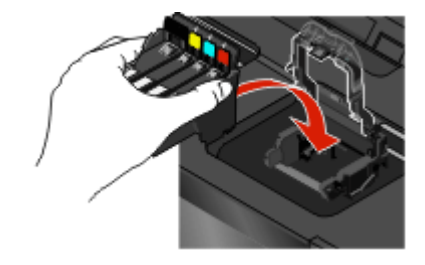

**5** Stäng skrivaren.

**Obs!** Om problemet kvarstår när du tagit ur och satt tillbaka skrivhuvudet kontaktar du teknisk support.

### **Programmet installerades inte**

Om du stöter på problem under installationen, eller om skrivaren inte visas i listan i mappen Skrivare eller som ett skrivaralternativ när du skickar ett utskriftsjobb, kan du prova att ta bort och installera om programmet.

Gör följande innan du installerar om programvaran:

#### **KONTROLLERA ATT DATORN UPPFYLLER SYSTEMKRAVEN SOM ANGES PÅ SKRIVARENS FÖRPACKNING**

**AVAKTIVERA TILLFÄLLIGT ALLA SÄKERHETSPROGRAM I WINDOWS INNAN DU INSTALLERAR PROGRAMMET**

### <span id="page-40-0"></span>**KONTROLLERA USB-ANSLUTNINGEN**

- **1** Kontrollera om det finns några synliga skador på USB-kabeln. Om kabeln är skadad använder du en ny.
- **2** Koppla in den kvadratiska änden av USB-kabeln på baksidan av skrivaren.
- **3** Koppla in den rektangulära änden av USB-kabeln i datorns USB-port.

USB-porten är märkt med en  $\leftarrow$  USB-symbol.

**Obs!** Om du fortsätter att ha problem kan du prova en annan USB-port på datorn. Du kan ha anslutit till en port som inte fungerar som den ska.

#### **ANSLUT SKRIVARENS NÄTDEL IGEN**

- **1** Stäng av skrivaren och dra ut nätsladden ur vägguttaget.
- **2** Koppla försiktigt bort nätdelen från skrivaren och anslut den sedan igen.
- **3** Koppla in nätsladden i vägguttaget och sätt sedan på skrivaren.

### **Utskriftsjobbet skrivs inte ut eller så saknas sidor**

Om du inte lyckats åtgärda problemet med hjälp av checklistan "Innan du felsöker" kan du prova något/några av följande alternativ:

#### **KONTROLLERA ATT BLÄCKPATRONERNA HAR SATTS <sup>I</sup> PÅ RÄTT SÄTT**

- **1** Sätt på skrivaren och öppna den sedan.
- **2** Kontrollera att bläckpatronerna har satts i på rätt sätt. Bläckpatronerna bör klickas ordentligt på plats i skrivhuvudets matchande färgpatronfack.
- **3** Stäng skrivaren.

#### **VÄLJ DIN SKRIVARE FRÅN LISTAN <sup>I</sup> DIALOGRUTAN SKRIV UT INNAN DU SKICKAR UTSKRIFTSJOBBET**

#### **SE TILL ATT UTSKRIFTSJOBBET INTE ÄR PAUSAT**

#### **SE TILL ATT SKRIVAREN ÄR ANGIVEN SOM STANDARDSKRIVARE**

#### **ANSLUT SKRIVARENS NÄTDEL IGEN**

- **1** Stäng av skrivaren och dra ut nätsladden ur vägguttaget.
- **2** Koppla försiktigt bort nätdelen från skrivaren och anslut den sedan igen.
- **3** Koppla in nätsladden i vägguttaget och sätt sedan på skrivaren.

#### **KOPPLA BORT OCH ÅTERANSLUT USB-KABELN TILL SKRIVAREN**

### <span id="page-41-0"></span>**KONTROLLERA USB-ANSLUTNINGEN**

- **1** Kontrollera om det finns några synliga skador på USB-kabeln. Om kabeln är skadad använder du en ny.
- **2** Koppla in den kvadratiska änden av USB-kabeln på baksidan av skrivaren.
- **3** Koppla in den rektangulära änden av USB-kabeln i datorns USB-port.

USB-porten är märkt med en  $\leftarrow$  USB-symbol.

**Obs!** Om du fortsätter att ha problem kan du prova en annan USB-port på datorn. Du kan ha anslutit till en port som inte fungerar som den ska.

#### **TA BORT OCH INSTALLERA OM SKRIVARPROGRAMMET**

### **Skrivaren skriver ut tomma sidor**

Tomma sidor kan bero på felaktigt installerade bläckpatroner.

#### **INSTALLERA OM BLÄCKPATRONERNA OCH DJUPRENGÖR OCH JUSTERA SKRIVHUVUDET**

**1** Om du vill ha mer information om hur du installerar om bläckpatronerna kan du se ["Byta bläckpatroner" på](#page-15-0) [sidan 16.](#page-15-0)

Om bläckpatronerna inte verkar passa ser du till att skrivhuvudet är korrekt placerat och försöker sedan installera bläckpatronerna igen.

- **2** Fyll på vanligt papper.
- **3** På startskärmen på skrivarens kontrollpanel navigerar du till **Djuprengör skrivhuvud**:

> **Fler alternativ** > **Djuprengör skrivhuvud**

En rengöringssida skrivs ut.

**4** Navigera till **Justera skrivare**:

> **Fler alternativ** > **Justera skrivare**.

En justeringssida skrivs ut.

**Obs!** Ta inte bort justeringssidan förrän utskriften är slutförd.

### **Skrivaren är upptagen eller svarar inte**

Om du inte lyckats åtgärda problemet med hjälp av checklistan "Innan du felsöker" kan du prova något/några av följande alternativ:

#### **SE TILL ATT SKRIVAREN INTE ÄR <sup>I</sup> ENERGISPARLÄGE**

Om strömbrytaren blinkar långsamt är skrivaren i energisparläge. Tryck på  $\bigcup$  för att väcka skrivaren.

Om skrivaren inte lämnar energisparläget återställer du strömanslutningen:

- **1** Koppla bort nätsladden från vägguttaget och vänta i 10 sekunder.
- **2** Koppla in nätsladden i vägguttaget och sätt sedan på skrivaren.

Om problemet kvarstår kontrollerar du om det finns några uppdateringar på vår webbplats för skrivarprogrammet eller den fasta programvaran.

#### <span id="page-42-0"></span>**ANSLUT SKRIVARENS NÄTDEL IGEN**

- **1** Stäng av skrivaren och dra ut nätsladden ur vägguttaget.
- **2** Koppla försiktigt bort nätdelen från skrivaren och anslut den sedan igen.
- **3** Koppla in nätsladden i vägguttaget och sätt sedan på skrivaren.

## **Det går inte ta bort dokument från utskriftskön**

Om flera utskriftsjobb fastnat i utskriftskön och du inte kan ta bort dem för att kunna skriva ut andra utskriftsjobb, kan det hända att datorn och skrivaren inte kommunicerar.

#### **STARTA OM DATORN OCH PROVA IGEN**

## **Det går inte att skriva ut via USB**

Om du inte lyckats åtgärda problemet med hjälp av checklistan "Innan du felsöker" kan du prova något/några av följande alternativ:

### **KONTROLLERA USB-ANSLUTNINGEN**

- **1** Kontrollera om det finns några synliga skador på USB-kabeln. Om kabeln är skadad använder du en ny.
- **2** Koppla in den kvadratiska änden av USB-kabeln på baksidan av skrivaren.
- **3** Koppla in den rektangulära änden av USB-kabeln i datorns USB-port. USB-porten är märkt med en  $\leftarrow$ USB-symbol.

**Obs!** Om du fortsätter att ha problem kan du prova en annan USB-port på datorn. Du kan ha anslutit till en port som inte fungerar som den ska.

#### **KONTROLLERA ATT USB-PORTEN ÄR AKTIVERAD I WINDOWS**

- **1** Klicka på eller klicka på **Start** och klicka sedan på **Kör**.
- **2** I rutan Sök eller Kör på Start-menyn skriver du in **devmgmt.msc**.
- **3** Tryck på **Enter** eller klicka på **OK**. Enhetshanteraren öppnas.
- **4** Klicka på plustecknet (**+**) bredvid Universal Serial Bus-styrenheter.

Om en USB-värdstyrenhet och ett USB-rotnav är med i listan är USB-porten aktiverad.

Om du vill ha mer information kan du se datorns dokumentation.

**TA BORT OCH INSTALLERA OM SKRIVARPROGRAMMET**

## **Felsökning i nätverk**

Om du har problem med att installera skrivaren i ett nätverk skriver du ut en nätverksinstallationssida och läser sedan den fullständiga informationen om felsökning i nätverk i guiden Komma igång med nätverk eller den omfattande Användarhandboken som finns på cd-skivan med installationsprogrammet.

## **Skriva ut en nätverksinstallationssida**

En nätverksinstallationssida anger skrivarens konfigurationsinställningar, inklusive skrivarens IP-adress och MACadress.

- **1** Fyll på vanligt papper.
- **2** På startskärmen navigerar du till **Skriv ut installationssida**:

#### > **Nätverksinställningar** > **Skriv ut installationssida**

Nätverksinstallationssidan skrivs ut.

# <span id="page-44-0"></span>**Meddelanden**

## **Utgåvemeddelande**

Maj 2009

**Följande stycke gäller inte i länder där sådana villkor inte är förenliga med gällande lagstiftning:** LEXMARK INTERNATIONAL, INC., TILLHANDAHÅLLER DENNA SKRIFT I BEFINTLIGT SKICK UTAN NÅGRA SOM HELST GARANTIER, UTTRYCKLIGA ELLER UNDERFÖRSTÅDDA, INKLUSIVE MEN EJ BEGRÄNSAT TILL, UNDERFÖRSTÅDDA GARANTIER FÖR SÄLJBARHET ELLER LÄMPLIGHET FÖR ETT VISST SYFTE. Vissa länder tillåter inte friskrivning av uttryckliga eller underförstådda garantier i vissa transaktioner, därför gäller detta meddelande kanske inte för dig.

Denna skrift kan innehålla tekniska felaktigheter eller tryckfel. Innehållet är föremål för periodiska ändringar, sådana förändringar införlivas i senare utgåvor. Förbättringar eller förändringar av de produkter eller programvaror som beskrivs kan när som helst ske.

Hänvisningar till produkter, program och tjänster i det här dokumentet innebär inte att tillverkaren avser att göra dessa tillgängliga i alla länder. Hänvisningar till olika produkter, program eller tjänster innebär inte att endast dessa produkter, program eller tjänster kan användas. Andra produkter, program eller tjänster med likvärdiga funktioner där ingen konflikt föreligger vad gäller upphovsrätt kan användas istället. Det är upp till användaren att utvärdera och kontrollera funktionen i samverkan med produkter, program eller tjänster andra än de som uttryckligen anges av tillverkaren.

För Lexmarks tekniska support kan du gå till **[support.lexmark.se](http://support.lexmark.com)**.

Om du vill ha information om förbrukningsartiklar och nedladdningar kan du gå till **[www.lexmark.se](http://www.lexmark.com)**.

Om du inte har tillgång till Internet kan du kontakta Lexmark via post:

Lexmark International, Inc. Bldg 004-2/CSC 740 New Circle Road NW Lexington, KY 40550 USA

**© 2009 Lexmark International, Inc.**

**Med ensamrätt.**

### **Varumärken**

Lexmark och Lexmark med diamantformad logotyp är varumärken som tillhör Lexmark International, Inc., och är registrerat i USA och/eller andra länder.

Alla övriga varumärken tillhör respektive ägare.

## **Federal Communications Commission (FCC) compliance information statement**

This product complies with the limits for a Class B digital device, pursuant to Part 15 of the FCC Rules. Operation is subject to the following two conditions:

- **1** this device may not cause harmful interference, and
- **2** this device must accept any interference received, including interference that may cause undesired operation.

Any questions on this statement should be directed to:

Director of Lexmark Technology & Services Lexmark International, Inc. 740 West New Circle Road Lexington, KY 40550 (859) 232-3000

For additional compliance information, see the online documentation.

## **Federal Communications Commission (FCC) compliance information statement**

This product complies with Part 68 of the FCC Rules. See the product online documentation for additional compliance information.